# Инструкция по настройке блока С2000-СП4

Редакция 2.1

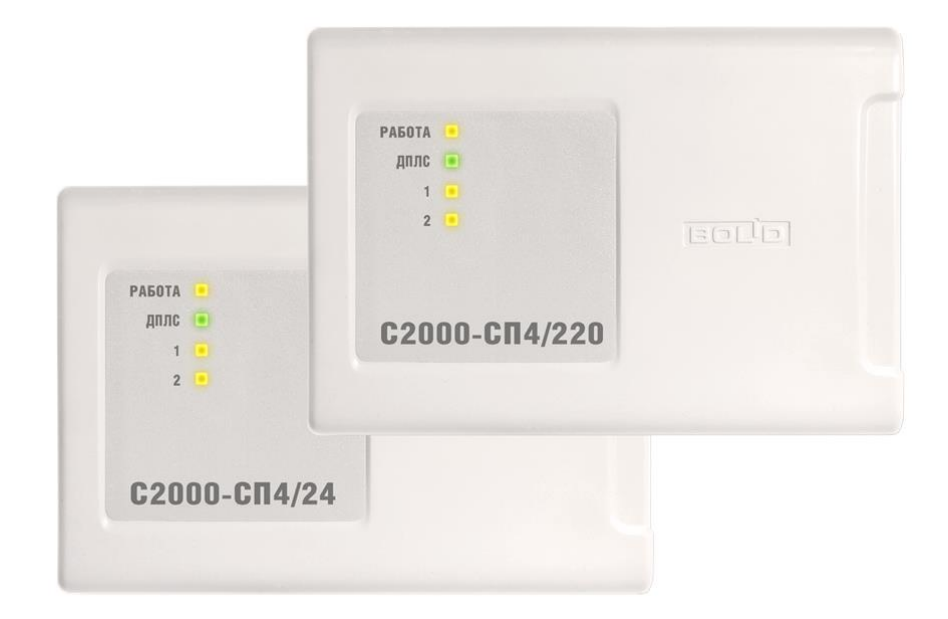

# **Оглавление**

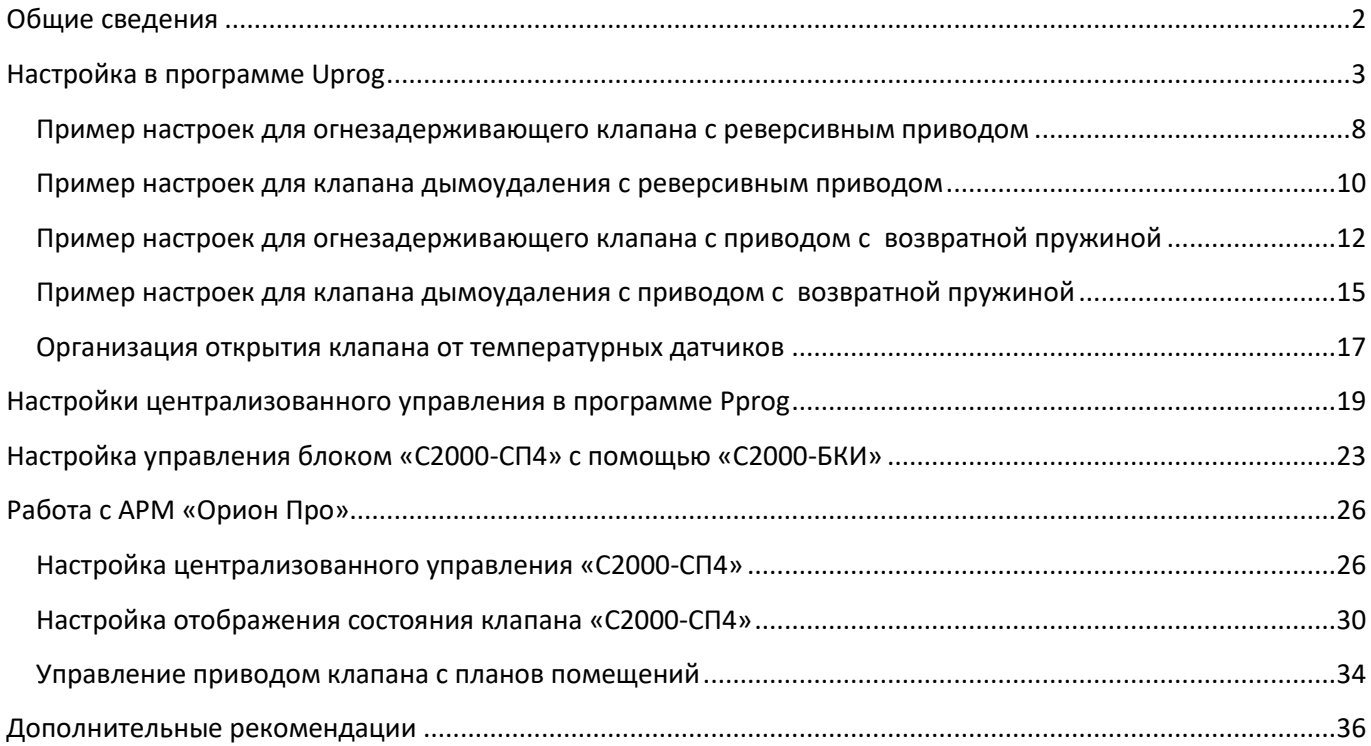

## <span id="page-2-0"></span>**Общие сведения**

Процесс настройки «С2000-СП4» осуществляется в следующем порядке:

- 1. Подключить «С2000-КДЛ» и пульт «С2000М» к компьютеру. Перевести пульт в режим программирования;
- 2. Запустить программу Uprog и считать конфигурацию контроллера «С2000-КДЛ»;
- 3. Подключить по одному блоку «С2000-СП4» к контроллеру «С2000-КДЛ»;
- 4. На вкладке «Тип устройства» задать для всех блоков уникальные адреса и тип «С2000-СП4»;
- 5. На вкладке «Клапаны» изменить конфигурационные параметры под конкретный тип привода и клапана;
- 6. Настроить локальное управление клапаном от адресных устройств, подключённых к тому же «С2000-КДЛ», что и «С2000-СП4». Если клапан будет управляться централизованно пультом «С2000М», то данный пункт опускается;
- 7. Записать конфигурацию в «С2000-КДЛ»;
- 8. Запустить программу «Pprog» и считать конфигурацию пульта «С2000М». Если в системе используется АРМ "Орион Про", то данный пункт опускается, а пункты 9-13 осуществляются при помощи Администратора Базы Данных АРМ "Орион Про".
- 9. Добавить в конфигурацию «С2000-КДЛ» и преобразовать нужные шлейфы в СП4.
- 10. Занести шлейфы «С2000-СП4» в разделы;
- 11. Настроить централизованное управление реле «С2000-СП4». Если клапан будет управляться локально от «С2000-КДЛ», то данный пункт опускается;
- 12. Добавить уровни доступа, пароли и ключи ТМ для управления состоянием клапанов с «С2000М» и «С2000-БКИ»;
- 13. Записать конфигурацию в «С2000М»;
- 14. Запустить программу Uprog, считать конфигурацию «С2000-БКИ», указать номера разделов, типы индикаторов и кнопок, записать конфигурацию.

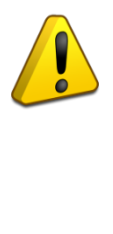

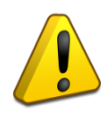

## <span id="page-3-0"></span>**Настройка в программе Uprog**

Для настройки блока в программе Uprog необходимо считать или создать конфигурацию контроллера «С2000-КДЛ». На вкладке «Тип устройства» установить галку «Запрашивать тип устройства» или добавить «С2000-СП4» вручную (выполнив на индикаторе адресного устройства щелчок правой кнопкой мыши и выбрав в появившемся контекстном меню нужное устройство). «С2000-СП4» займёт в конфигурации 5 последовательных адресов.

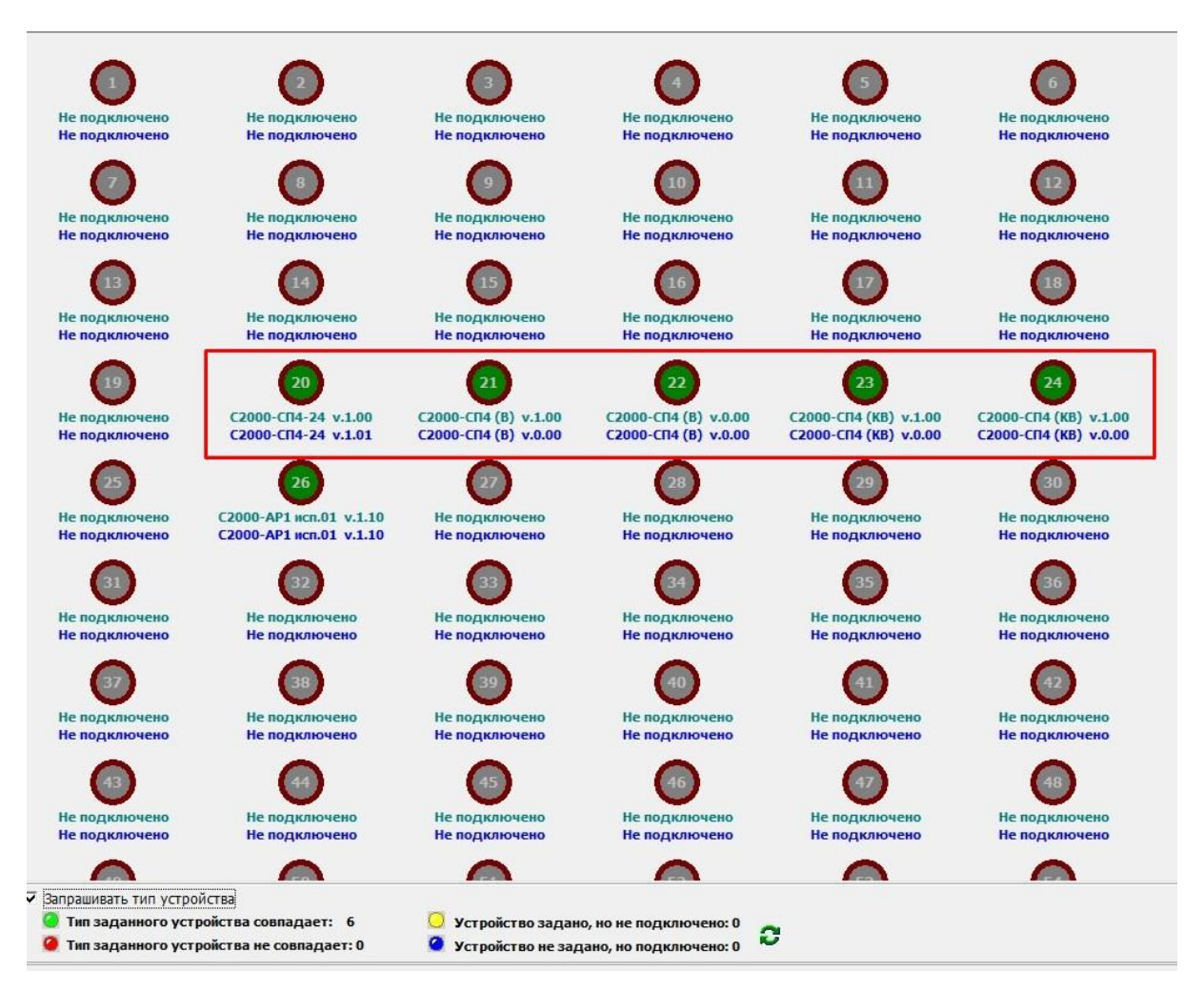

**Рисунок 1. Определение С2000-СП4 в программе Uprog**

После чего на вкладке «Клапаны» можно будет увидеть следующие конфигурационные параметры:

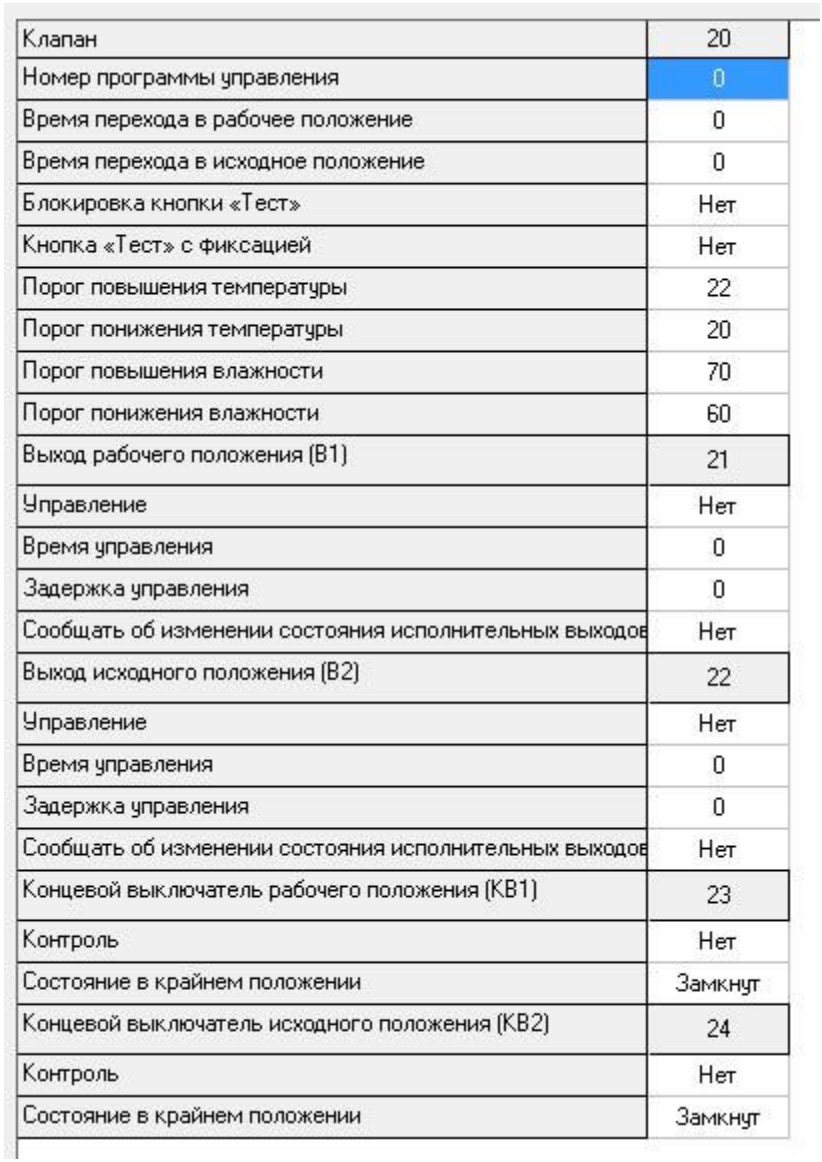

#### **Рисунок 2. Параметры конфигурации клапанов**

#### **Таблица 1. Описание параметров конфигурации клапанов**

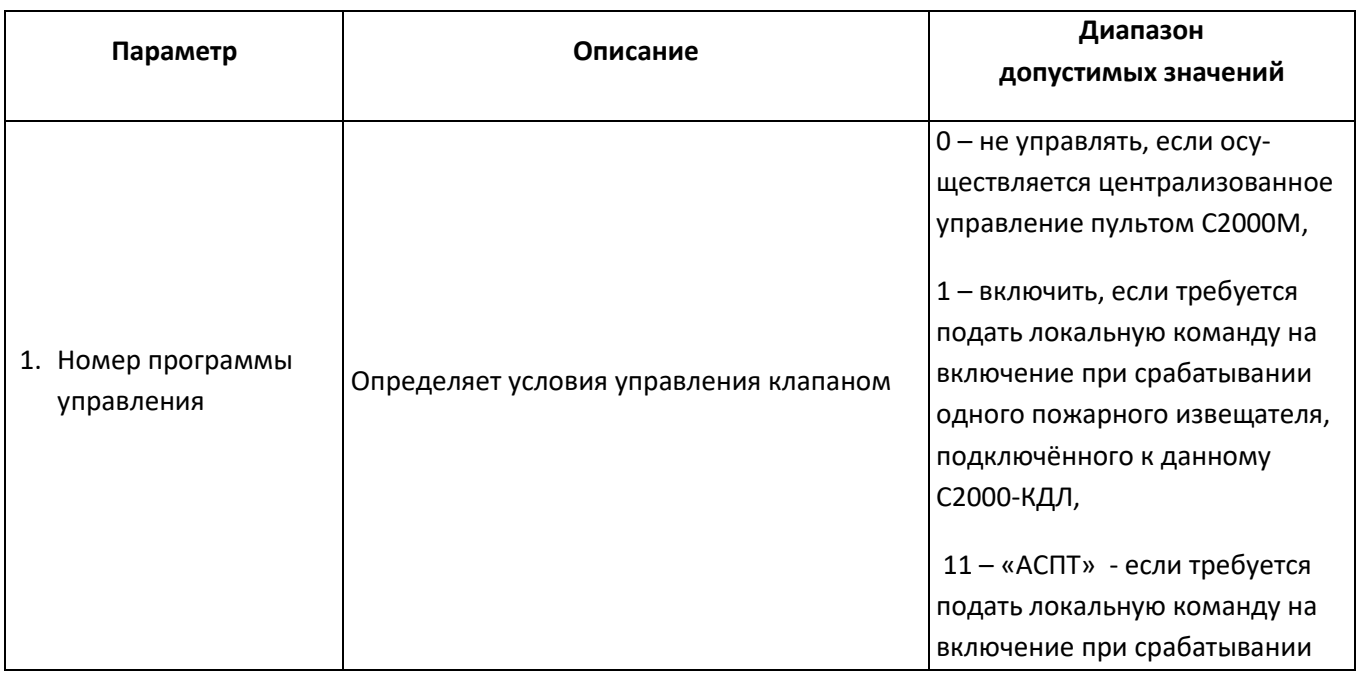

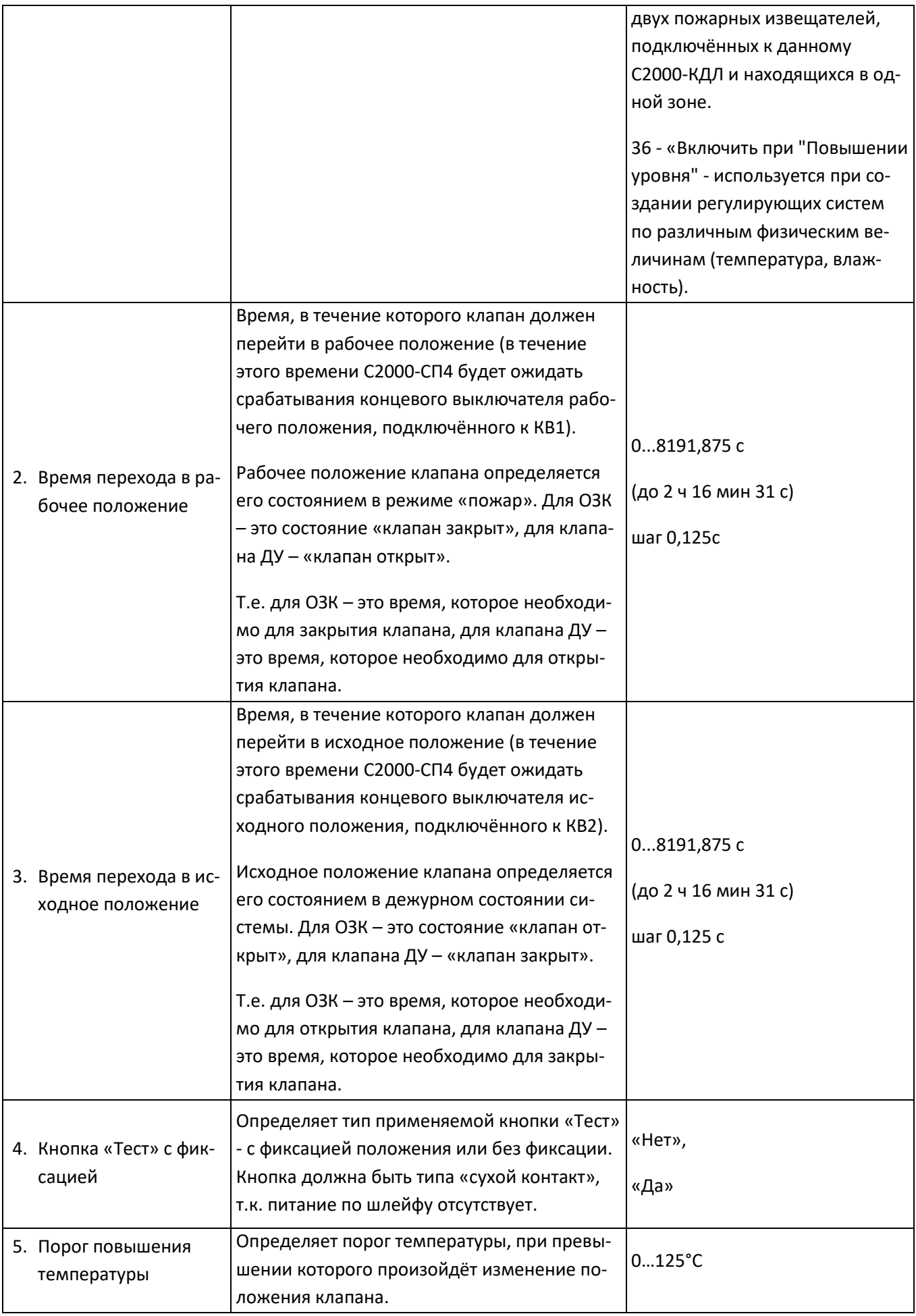

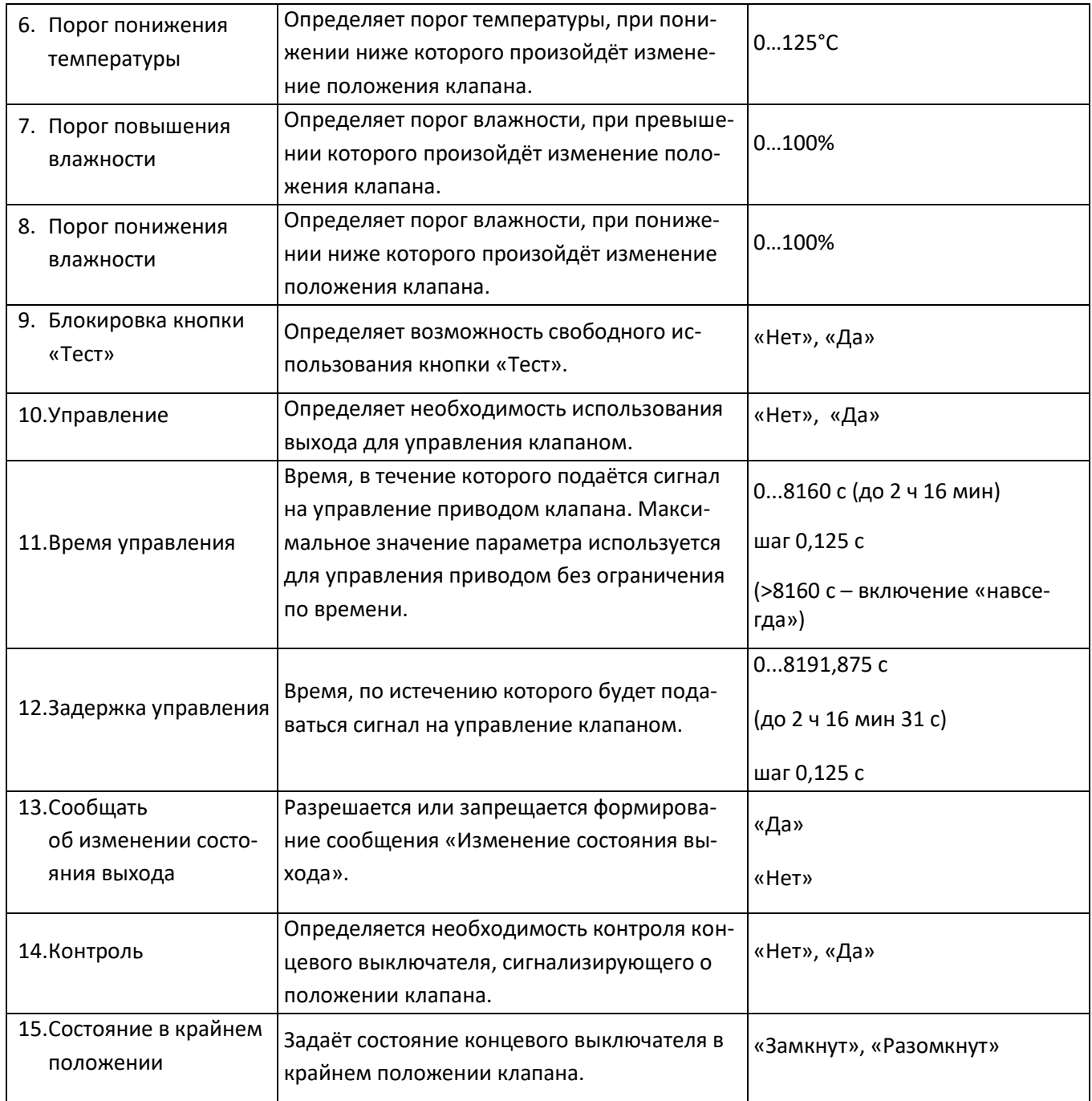

Параметры **«Управление»** и **«Контроль»** используются для конфигурации контроллера под конкретный привод или клапан в зависимости от количества управляющих обмоток (электромагнитов) и концевых выключателей.

Параметр **«Задержка управления»** позволяет задать паузу между событием, по которому должно произойти изменение положения клапана, и началом подачи управляющих сигналов на привод клапана. Данный параметр учитывается в работе вне зависимости от значения параметра **«Управление»**.

В зависимости от количества и типа концевых выключателей, перевод клапанов из исходного положения в рабочее и обратно контроллер будет сопровождать формированием событий о текущем положении клапана - «**Исполнительное устройство в рабочем состоянии» и «Исполнительное устройство в исходном состоянии**».

При неисправности цепей концевых выключателей (короткое замыкание или обрыв) будут формироваться соответствующие сообщения, а также генерироваться обобщающее событие по клапану – «**Ошибка испол-**

**нительного устройства**». При восстановлении цепей концевых выключателей будет формироваться сообщение соответствующее текущему положению клапана.

Если при управлении выходом закончилось **«Время перехода в рабочее** (**исходное**) **положение»**, а клапан фактически не перешёл в требуемое положение, то будет сформировано сообщение «**Отказ исполнительного устройства**».

Если в клапане не используется ни одного концевого выключателя, то события «Исполнительное устройство в рабочем состоянии» и «Исполнительное устройство в исходном состоянии» будут формироваться по истечению времени, указанного в параметрах **«Время управления»** для **«Выхода рабочего положения»** и **«Выхода исходного положения»** соответственно. А если эти параметры заданы на максимальное значение, то указанные сообщения будут генерироваться при окончании **«Времени перехода в рабочее положение»** и **«Времени перехода в исходное положение»**.

При необходимости проведения ручного тестирования клапана следует использовать кнопку «Тест», подключённую к «С2000-СП4».

Если применяется кнопка «Тест» с фиксацией, то необходимо это указать установкой параметра **«Кнопка «Тест» с фиксацией»** в значение «Да». При этом нажатое положение кнопки «Тест» будет переводить клапан в рабочее положение, а отжатое – в исходное.

В случае, если применена кнопка «Тест» без фиксации, то параметр **«Кнопка «Тест» с фиксацией»** должен быть установлен в значение «Нет», а каждое нажатие на кнопку «Тест» будет приводить к изменению состояния клапана на противоположное. Например, если у клапана было исходное состояние, то нажатие на кнопку «Тест» запустит механизм перевода клапана в рабочее положение.

Для исключения несанкционированного управления клапаном необходимо установить параметр **блокировки кнопки «Тест»** в значение «Да». При этом использование кнопки «Тест» возможно только после перевода **клапана** в Режим тестирования, подав соответствующую команду от сетевого контроллера с указанием адреса **клапана** и времени тестирования.

В пульте "С2000М" вер.3.0х последовательность действий следующая: нажать кнопку "**Сброс**", набрать пароль для управления шлейфами (заводской 1234), выбрать «**6 СЕРВИС**», выбрать «**64 ТЕСТ ИНДИКАЦ**», выбрать «**ВКЛ.ТЕСТ**»; на запрос «**ПРИБОР:\_**» ввести адрес блока "С2000-КДЛ"; на запрос «**No ИЗВЕЩАТЕЛЯ:\_**» ввести первый адрес, занимаемый "С2000-СП4"; на запрос «**ВРЕМЯ, мин:\_**» указать время, на которое нужно включить этот режим.

Чтобы досрочно восстановить нормальный режим работы: выбрать «**ВЫКЛ.ТЕСТ**»; на запрос «**ПРИБОР:\_**» ввести адрес блока; на запрос «**No ИЗВЕЩАТЕЛЯ:\_**» ввести адрес извещателя.

В использовании кнопки «Тест» контроллером будут формироваться события «Ручное включение исполнительного устройства» при переводе клапана в рабочее положение и «Ручное выключение исполнительного устройства» при переводе в исходное.

#### <span id="page-8-0"></span>**Пример настроек для огнезадерживающего клапана с реверсивным приводом**

Рабочее положение клапана определяется его состоянием в режиме «пожар». Исходное положение – определяется в дежурном режиме. В дежурном режиме ОЗК должен находиться в открытом состоянии. При пожаре ОЗК должен быть закрыт.

Как правило, закрытому (рабочему) положению ОЗК соответствует нулевой угол поворота вала привода. Таким образом, концевой выключатель S1-S2-S3 будет являться концевиком рабочего положения и должен быть подключен к клеммам КВ1 блока, а S4-S5-S6 соответственно концевиком исходного положения и подключаться к клеммам КВ2.

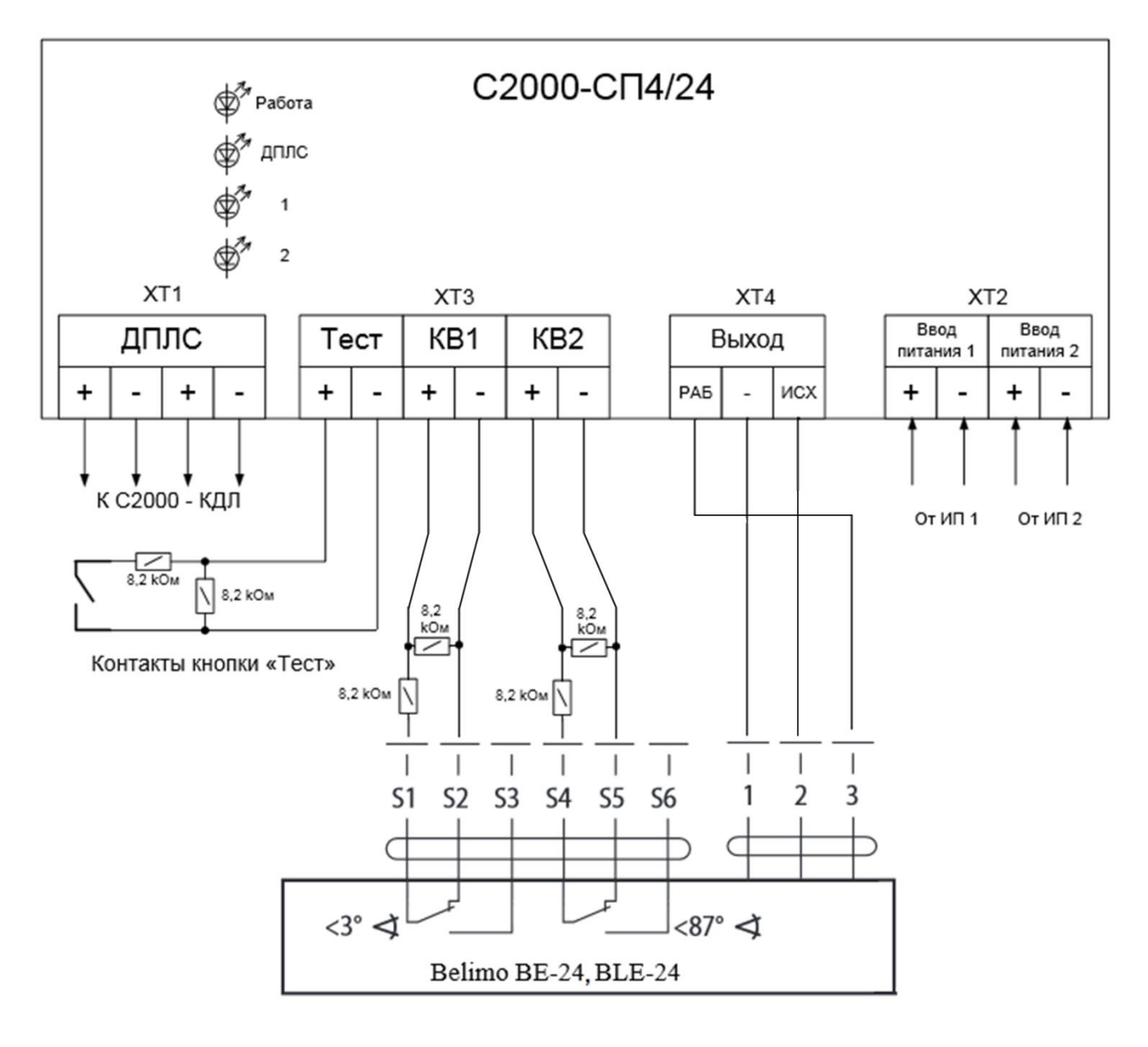

#### **Рисунок 3. Схема соединений реверсивного привода ОЗК**

#### **Более подробная схема подключения разных типов двигателя приведена в этикетке «С2000-СП4».**

Из паспорта на клапан определяем время его открытия - 40с. (для ОЗК время перехода в исходное состояние), время закрытия 50с. (для ОЗК время перехода в рабочее состояние), эти времена надо установить в соответствующих полях конфигурации клапана с запасом не менее 5 секунд (45 и 55 секунд соответственно). Также, необходимо определить в каком состоянии находятся концевые выключатели при достижении клапаном крайних положений. В примере концевой выключатель S1-S2 рабочего положения в закрытом

(рабочем) положении клапана будет «замкнут». В открытом (исходном) положении концевой выключатель S4-S5 исходного положения будет «разомкнут». Кнопку «Тест» используем без фиксации и блокируем к ней доступ. Если необходимо, можно выставить задержку управления. В примере задержка управления равна 0.

Задаём программу №1 «включить» и привязками-плюсами создаём связь данного клапана с двумя ДИП-34А. При поступлении сигнала «пожар» от любого из них С2000-СП4 подаст напряжение на выход В1 на 50с. При восстановлении извещателя (ей) в норму «С2000-СП4» подаст напряжение на В2 на 40 с.

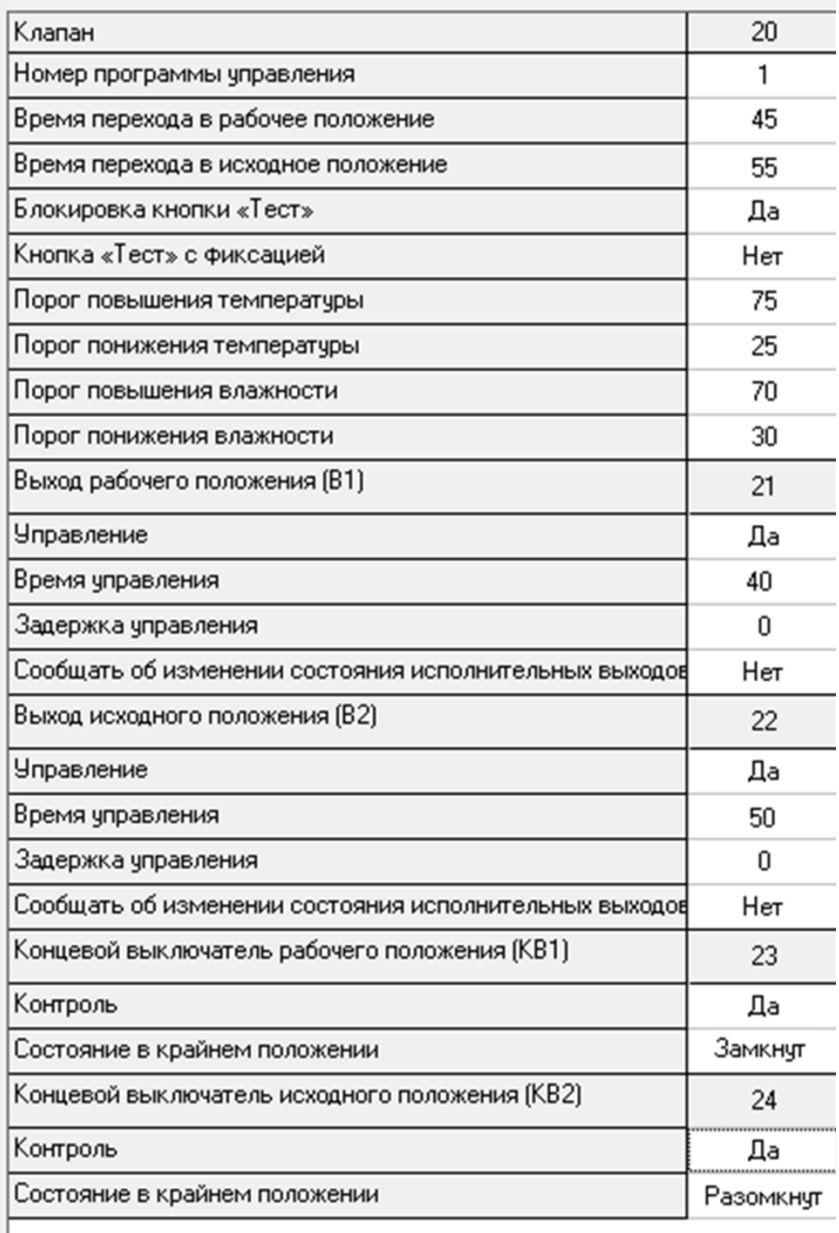

Привязка входов и выходов к устройству 20 - [С2000-СП4-24] :

|  |  |  |  | 1 2 3 4 5 6 7 8 9 10 11 |  |
|--|--|--|--|-------------------------|--|
|  |  |  |  |                         |  |

**Рисунок 4. Параметры настройки зоны «С2000-СП4»**

#### <span id="page-10-0"></span>**Пример настроек для клапана дымоудаления с реверсивным приводом**

Рабочее положение клапана определяется его состоянием в режиме «пожар». Исходное положение – определяется в дежурном режиме. В дежурном режиме КДУ должен находиться в закрытом состоянии. При пожаре КДУ должен быть открыт.

Как правило, закрытому (исходному) положению клапана соответствует нулевой угол поворота вала привода. Таким образом, концевой выключатель S1-S2-S3 будет являться концевиком исходного положения и должен быть подключен к клеммам КВ2 блока, а S4-S5-S6 соответственно концевиком рабочего положения и подключаться к клеммам КВ1.

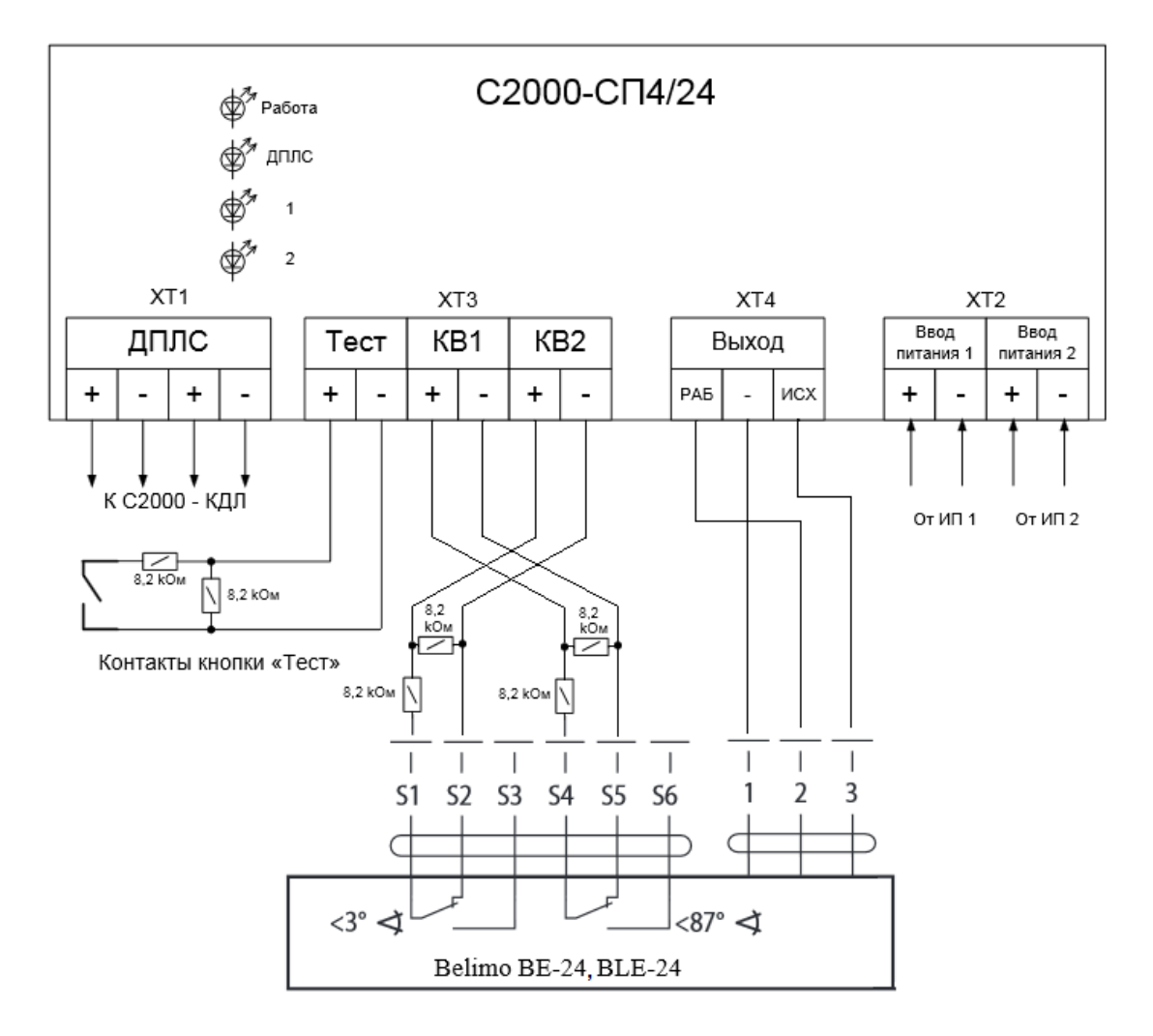

**Рисунок 5. Схема соединений реверсивного привода КДУ**

#### **Более подробная схема подключения разных типов двигателя приведена в этикетке «С2000-СП4».**

Из паспорта на клапан определяем время его открытия - 40с. (для КДУ время перехода в рабочее состояние), время закрытия 50с. (для КДУ время перехода в исходное состояние), эти времена надо установить в соответствующих полях конфигурации клапана с запасом не менее 10% (45 и 55 секунд соответственно). Также, необходимо определить в каком состоянии находятся концевые выключатели при достижении клапаном крайних положений. В примере концевой выключатель S1-S2 исходного положения в закрытом (исходном) положении клапана будет «замкнут». В открытом (рабочем) положении концевой выключатель S4-S5 рабочего положения будет «разомкнут». Кнопку «Тест» используем без фиксации и блокируем к ней доступ. Если необходимо, можно выставить задержку управления. В примере задержка управления равна 0.

Задаём программу №1 «включить» и привязками-плюсами создаём связь данного клапана с двумя ДИП-34А. При поступлении сигнала «пожар» от любого из них С2000-СП4 подаст напряжение на выход В1 на 50с. При восстановлении извещателя (ей) в норму «С2000-СП4» подаст напряжение на В2 на 40 с.

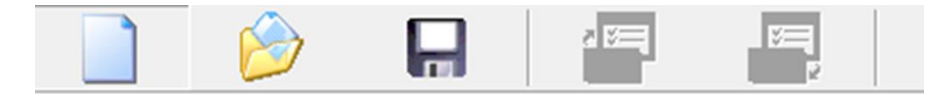

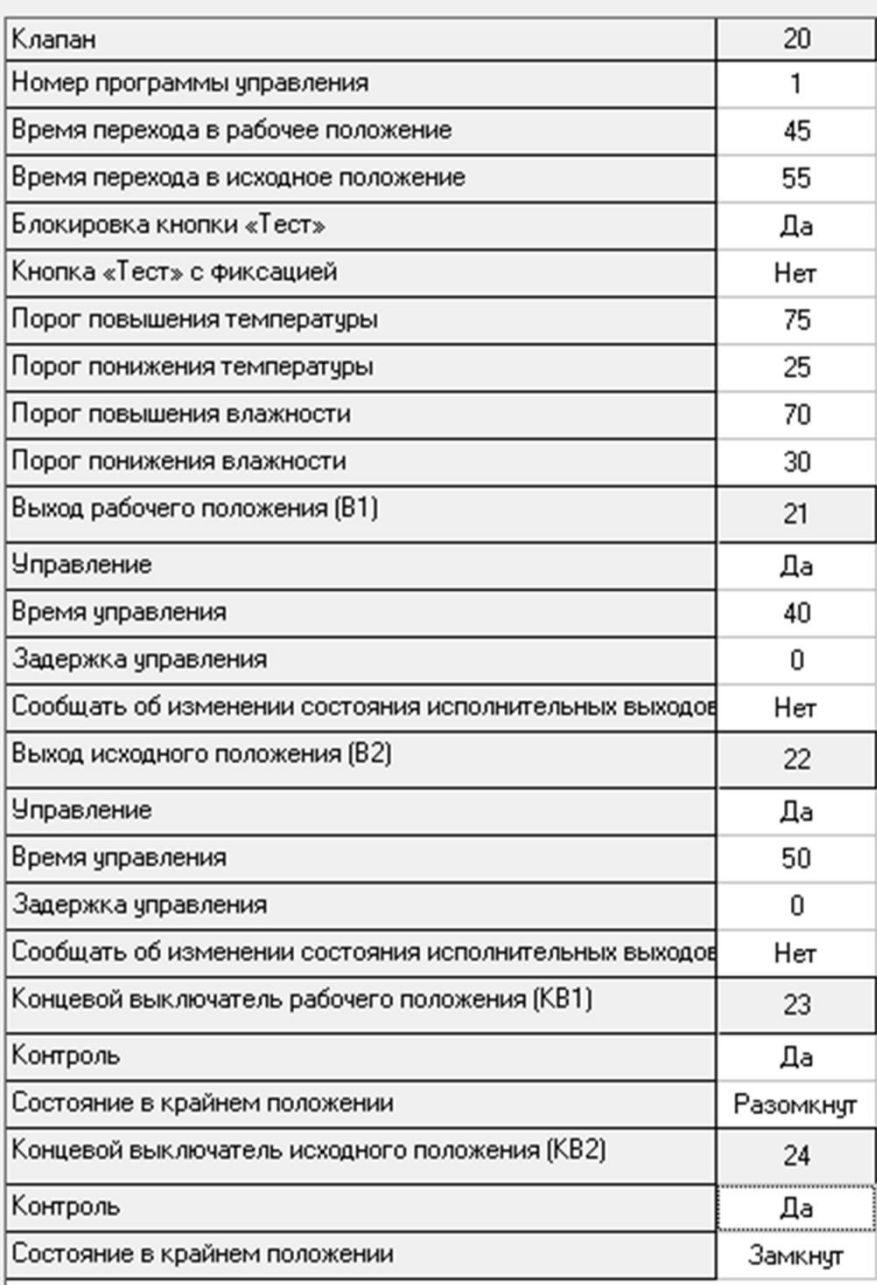

Привязка входов и выходов к устройству 20 - [С2000-СП4-24]:

| 1 2 3 4 5 6 7 8 9 10 11 |  |  |  |  |  |
|-------------------------|--|--|--|--|--|
|                         |  |  |  |  |  |

**Рисунок 6. Параметры настройки зоны «С2000-СП4»**

## <span id="page-12-0"></span>**Пример настроек для огнезадерживающего клапана с приводом с возвратной пружиной**

Рабочее положение клапана определяется его состоянием в режиме «пожар». Исходное положение – определяется в дежурном режиме. В дежурном режиме ОЗК должен находиться в открытом состоянии. При пожаре ОЗК должен быть закрыт.

Как правило, закрытому (рабочему) положению ОЗК соответствует нулевой угол поворота вала привода. Таким образом, концевой выключатель S1-S2-S3 будет являться концевиком рабочего положения и должен быть подключен к клеммам КВ1 блока, а S4-S5-S6 соответственно концевиком исходного положения и подключаться к клеммам КВ2.

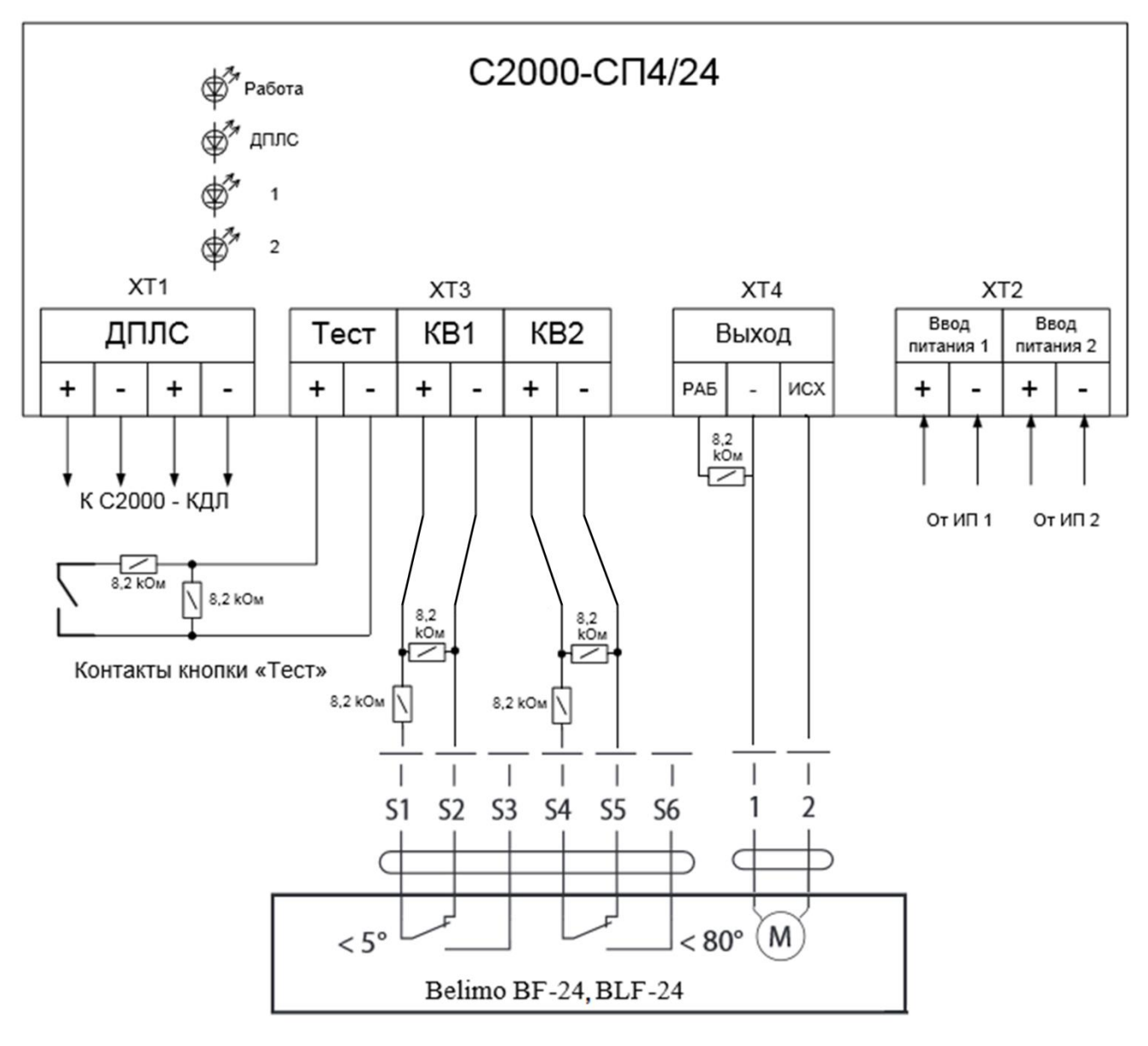

**Рисунок 7. Внешняя схема соединений ОЗК**

Из паспорта на клапан определяем время его открытия 60с. (для ОЗК время перехода в исходное состояние), при этом для удержания клапана в исходном открытом положении в дежурном режиме работы системы на него необходимо постоянно подавать напряжение. Время закрытия 30с., осуществляется с помощью пружины (для ОЗК это время перехода в рабочее состояние). Эти времена надо установить в соответствующих полях конфигурации клапана с запасом не менее 5 секунд (65 и 35 секунд соответственно).

Также определяем, в каком состоянии находятся концевые выключатели при достижении клапаном крайних положений. В примере концевой выключатель S1-S2 рабочего положения в закрытом (рабочем) положении клапана будет «замкнут». В открытом (исходном) положении концевой выключатель S4-S5 исходного положения будет «разомкнут». Кнопку «Тест» используем без фиксации и блокируем к ней доступ. Если необходимо, можно выставить задержку управления. В примере задержка управления равна 0.

Задаём программу №11 «АСПТ» и привязками-плюсами создаём связь клапана с тремя ДИП-34А. При сработке любых двух извещателей С2000-СП4 снимет напряжение с В2. Именно снимет с В2, а не подаст напряжение на выход В1, т.к. для закрытия клапана подавать напряжение не требуется, он закрывается пружиной в течение 30с. При восстановлении извещателей в норму С2000-СП4 начнёт постоянно подавать напряжение на В2.

Кроме того, для формирования события "Пожар 2" и управления клапаном по программе №11 «АСПТ», необходимо добавить все три извещателя ДИП-34А в одну зону (в примере, №1):

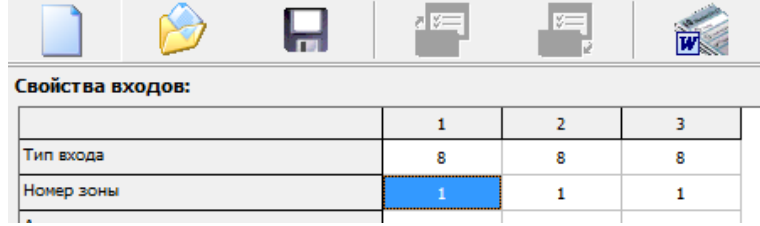

#### **Рисунок 8. Параметры настроек зоны**

Время перехода в рабочее/исходное положение равно паспортным значениям с небольшим запасом (5с.). Именно в течение этого времени «С2000-СП4» ожидает перевод клапана в рабочее/исходное положение, что подтверждается срабатыванием концевого выключателя. Эти времена надо установить в соответствующих полях конфигурации клапана с запасом не менее 5 секунд (65 и 35 секунд соответственно).

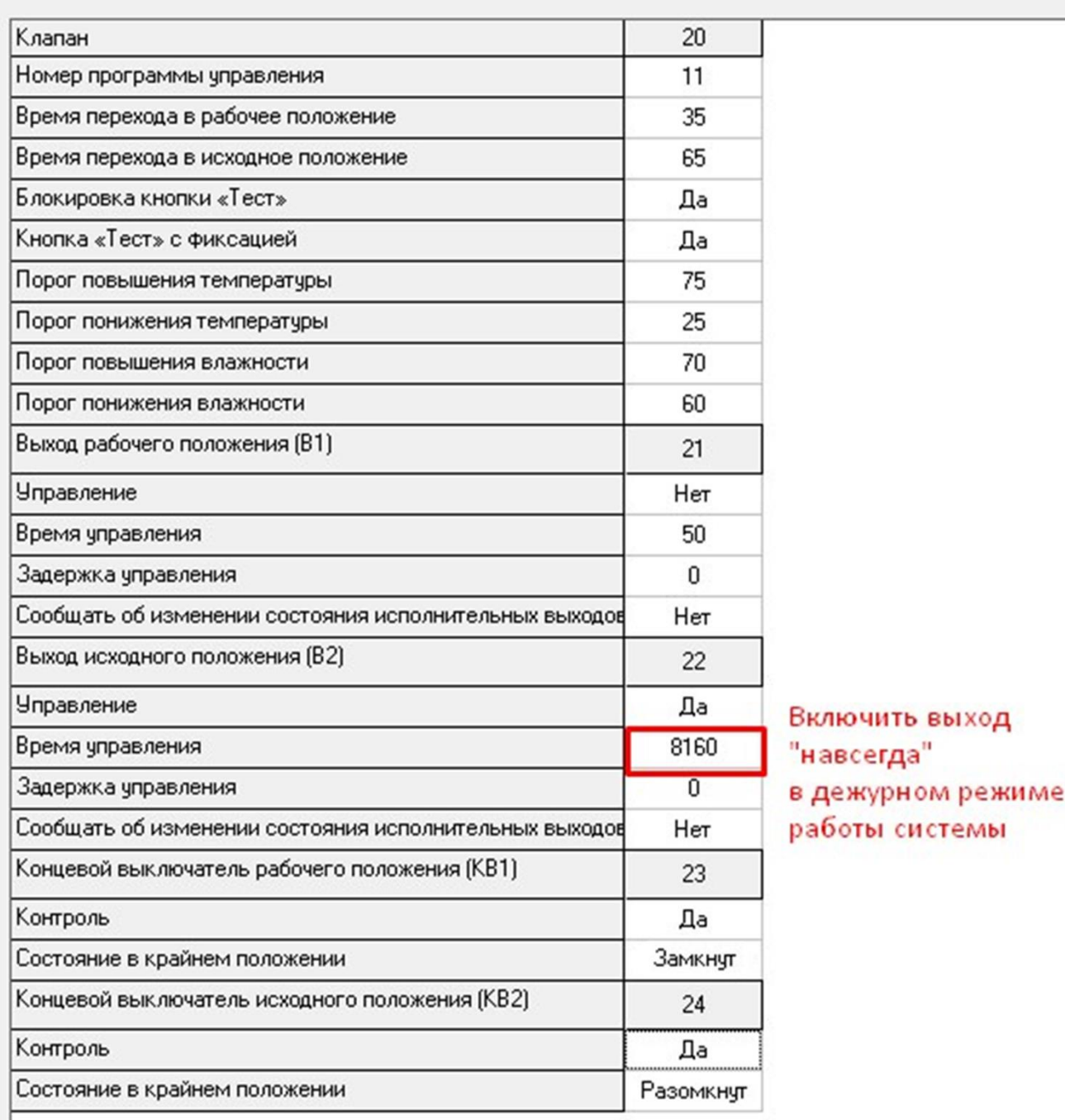

**Рисунок 9. Параметры настроек зоны «С2000-СП4»**

## <span id="page-15-0"></span>**Пример настроек для клапана дымоудаления с приводом с возвратной пружиной**

Рабочее положение клапана определяется его состоянием в режиме «пожар». Исходное положение – определяется в дежурном режиме. В дежурном режиме КДУ должен находиться в закрытом состоянии. При пожаре КДУ должен быть открыт.

Рассмотрим пример клапана, у которого есть только один концевой выключатель, который срабатывает при повороте вала более чем на 80 градусов.

Как правило, закрытому (исходному) положению клапана соответствует нулевой угол поворота вала привода. Таким образом, концевой выключатель S1-S2-S3 для КДУ будет являться концевиком рабочего положения и подключаться к клеммам КВ1.

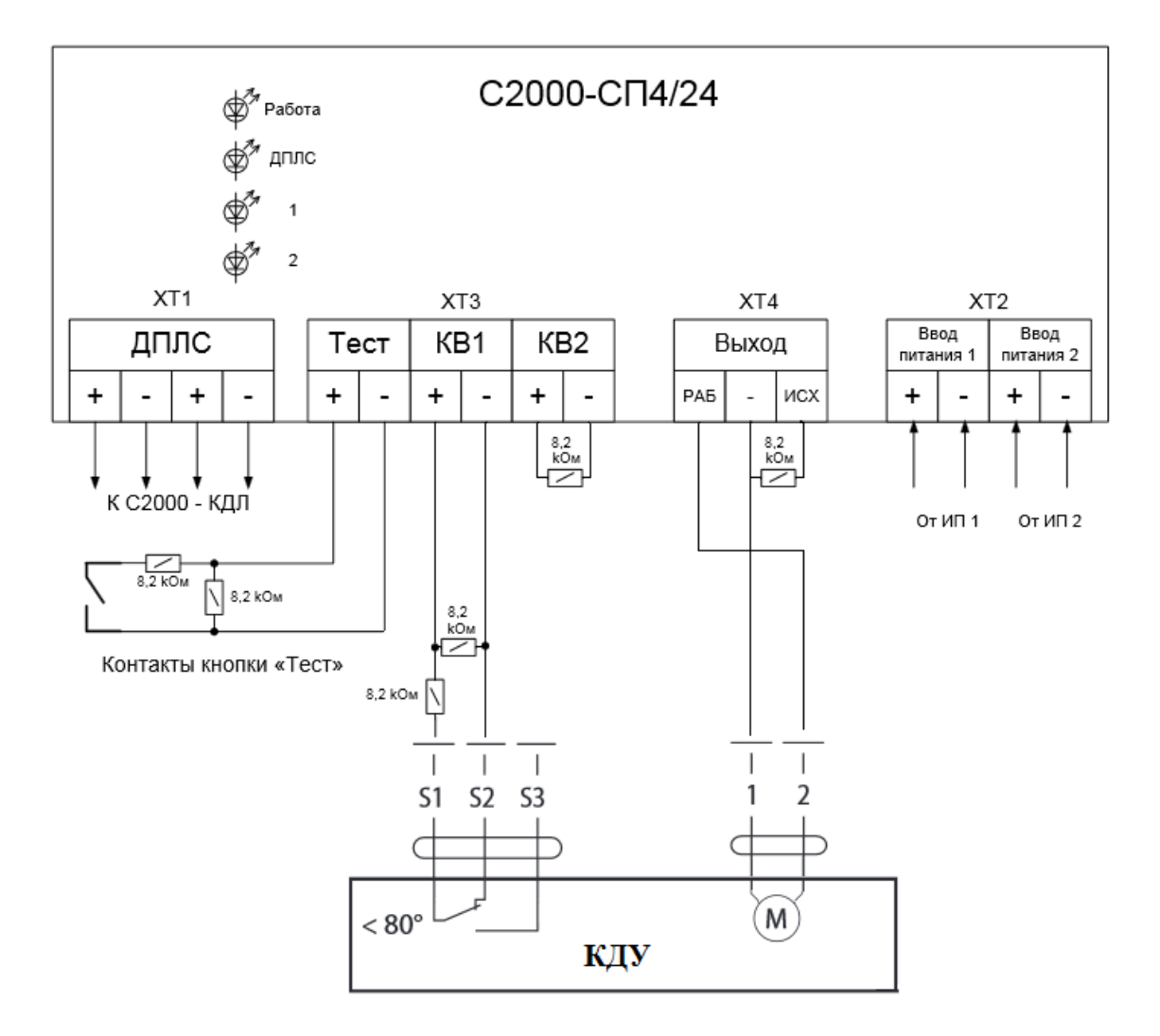

**Рисунок 10. Схема внешних соединений КДУ**

Из паспорта на клапан определяем время его открытия - 60с. (для КДУ время перехода в рабочее состояние), при этом для удержания клапана в рабочем открытом положении на него необходимо постоянно подавать напряжение. Время закрытия 30с., закрытие осуществляется с помощью пружины (для КДУ время перехода в исходное состояние). Эти времена надо установить в соответствующих полях конфигурации клапана с запасом не менее 5 секунд (65 и 35 секунд соответственно). Также, необходимо определить в каком состоянии находятся концевые выключатели при достижении клапаном крайних положений. В примере концевой выключатель S1-S2 в открытом (рабочем) положении КДУ будет «разомкнут».

Кнопку «Тест» используем без фиксации и блокируем к ней доступ. Если необходимо, можно выставить задержку управления. В примере задержка управления равна 0.

Задаём программу №1 «включить» и привязками-плюсами создаём связь данного клапана с двумя ДИП-34А. При поступлении сигнала «пожар» от любого из них С2000-СП4 подаст напряжение на выход В1.

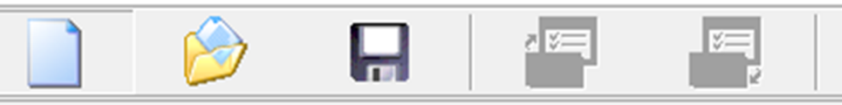

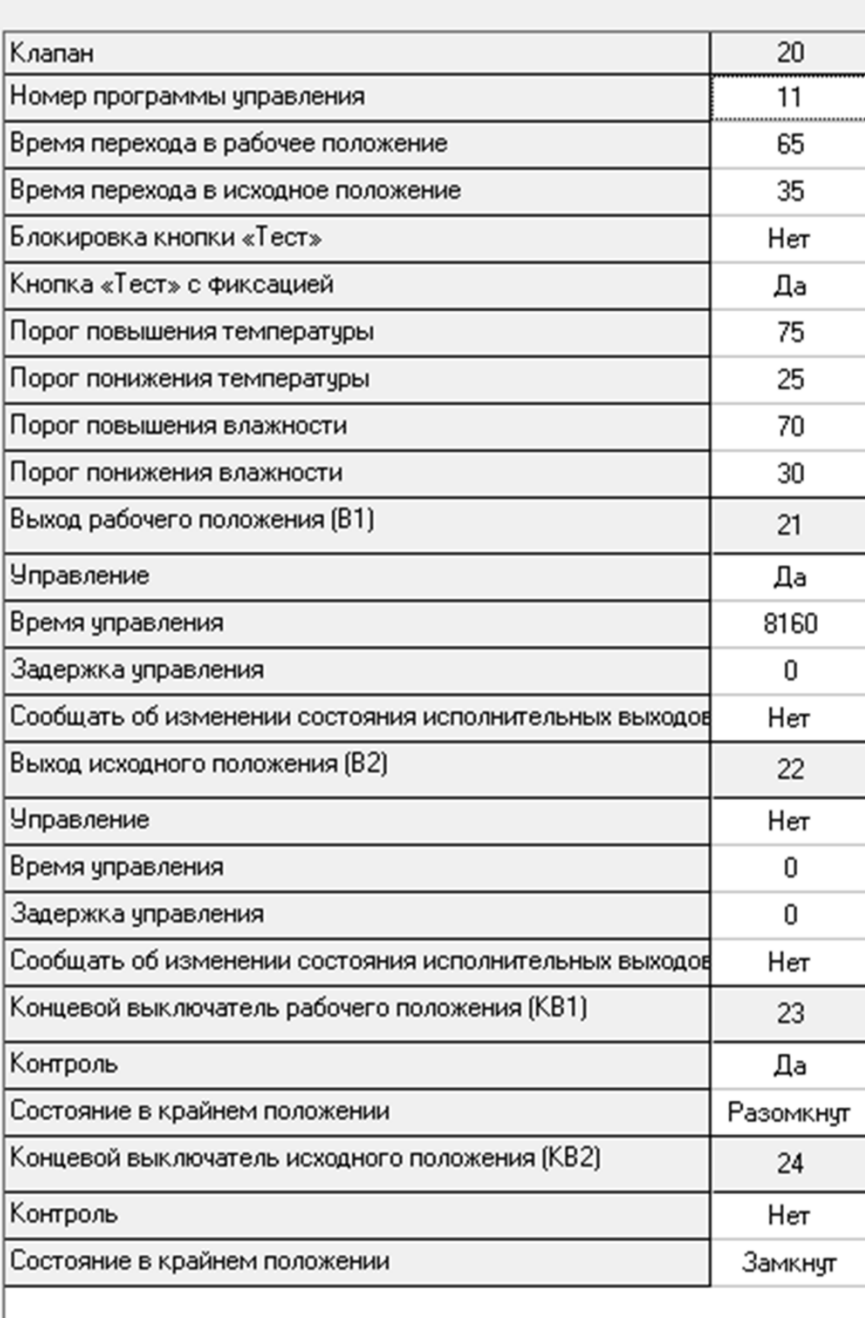

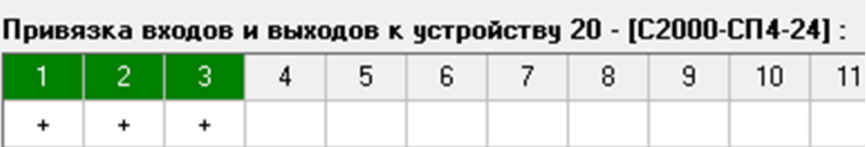

**Рисунок 11. Параметры настроек клапана «С2000-СП4»**

### <span id="page-17-0"></span>**Организация открытия клапана от температурных датчиков**

Рабочее положение клапана определяется его состоянием при превышении температурного порога. В данном примере – это состояние «Клапан открыт». Т.е. клапан закрыт в исходном состоянии и открывается при превышении заданной температуры (40°С).

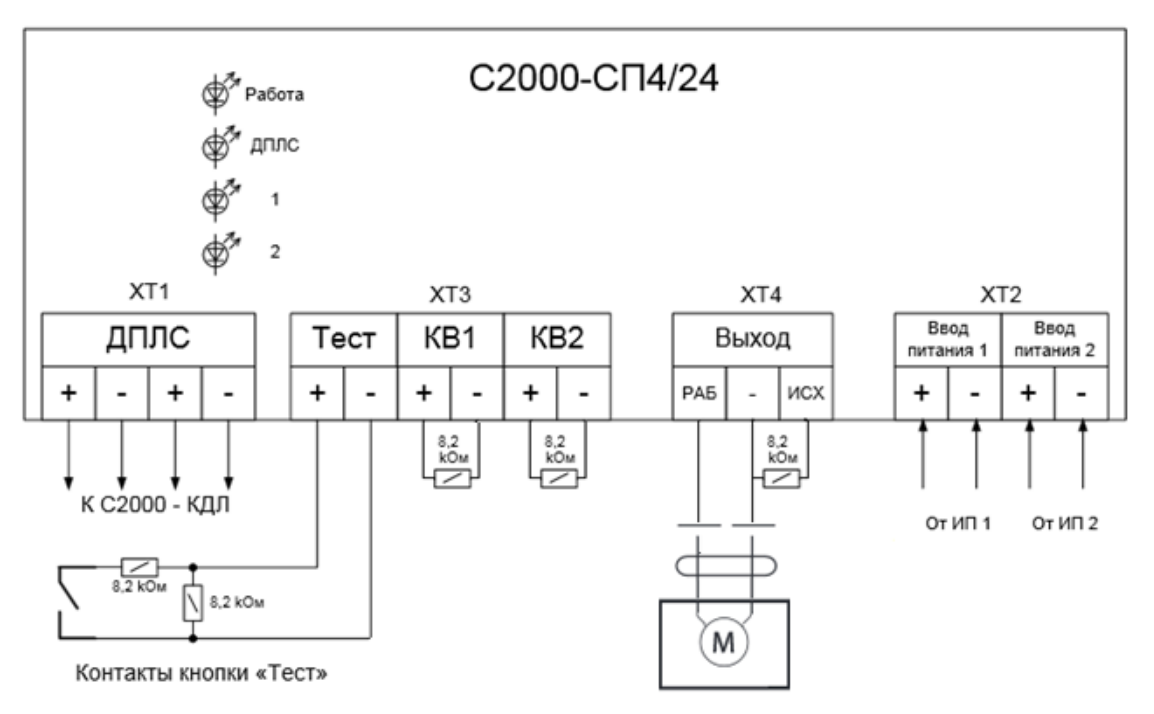

Рассмотрим пример клапана, у которого нет концевых выключателей.

**Рисунок 12. Параметры настроек клапана «С2000-СП4»**

Из паспорта на клапан определяем время его открытия 60 с (время перехода в рабочее состояние). Для удержания клапана в рабочем открытом положении на него необходимо постоянно подавать напряжение.

Кнопку «Тест» используем без фиксации и не блокируем к ней доступ, чтобы оператор мог беспрепятственно управлять клапаном вручную.

Если необходимо, можно выставить задержку управления. В примере задержка управления равна 0.

Задаём программу №36 «Включить при «Повышении уровня» и привязками-плюсами создаём связь клапана с датчиком температуры. При превышении порога температуры, «С2000-СП4» начнёт постоянно подавать напряжение на В1. При восстановлении извещателей в норму «С2000-СП4» снимет напряжение с В1.

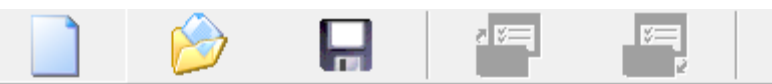

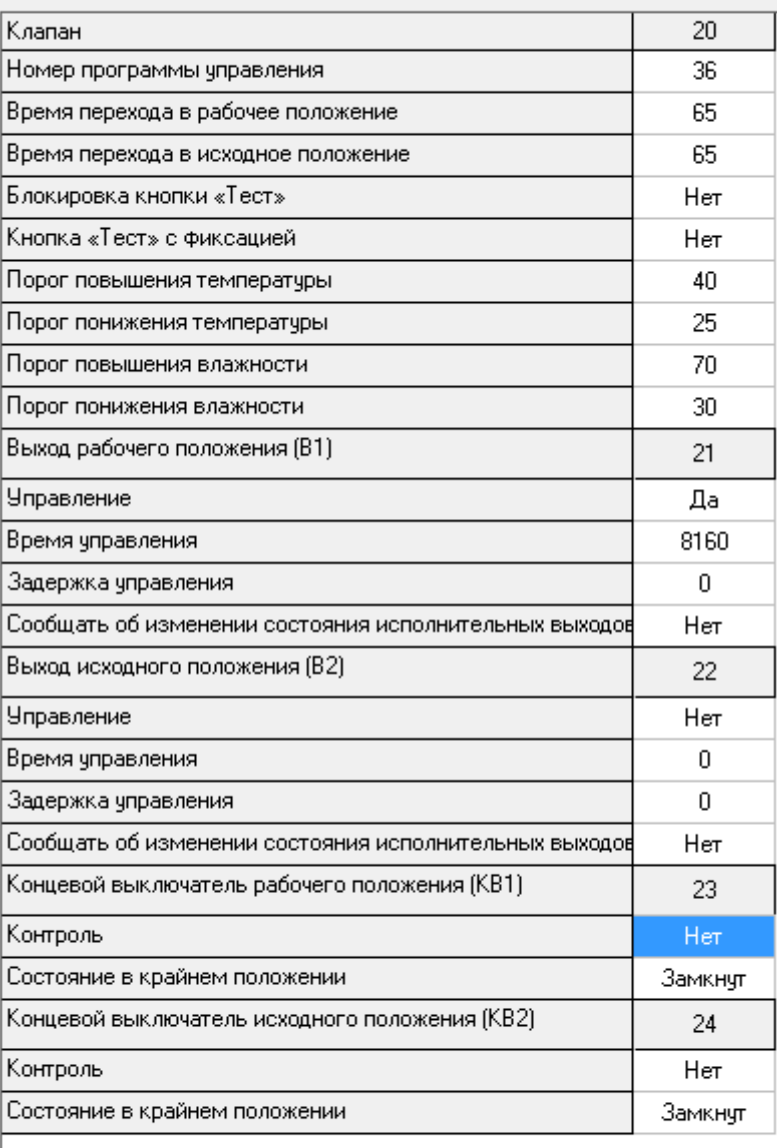

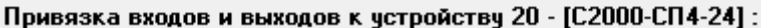

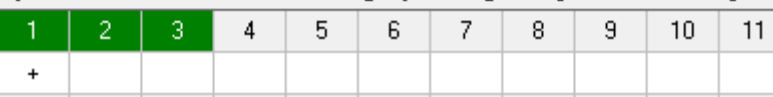

**Рисунок 13. Параметры настроек зоны «С2000-СП4»**

## <span id="page-19-0"></span>**Настройки централизованного управления в программе Pprog**

При необходимости управления клапаном не только от извещателей «С2000-КДЛ», к которому он подключён, а также и от извещателей, подключённых к другим приборам, следует использовать централизованное управление клапаном. В этом случае в программе Uprog на вкладке «клапан» настройки выполняются аналогично описанному выше, но не делается привязка реле к извещателям, а также задаётся номер программы управления = 0.

|                                                        | 20      |  |  |  |  |
|--------------------------------------------------------|---------|--|--|--|--|
| Номер программы управления                             | 0       |  |  |  |  |
| Время перехода в рабочее положение                     | 5       |  |  |  |  |
| Время перехода в исходное положение                    | Ū       |  |  |  |  |
| Блокировка кнопки «Тест»                               | Hет     |  |  |  |  |
| Кнопка «Тест» с фиксацией                              | Да      |  |  |  |  |
| Порог повышения температуры                            | 75      |  |  |  |  |
| Порог понижения температуры                            | 25      |  |  |  |  |
| Порог повышения влажности                              | 70      |  |  |  |  |
| Порог понижения влажности                              | 30      |  |  |  |  |
| Выход рабочего положения (В1)                          | 21      |  |  |  |  |
| Управление                                             | Да      |  |  |  |  |
| Время управления                                       | 8160    |  |  |  |  |
| Задержка управления                                    | Ū       |  |  |  |  |
| Сообщать об изменении состояния исполнительных выходов | Hет     |  |  |  |  |
| Выход исходного положения (В2)                         | 22      |  |  |  |  |
| <b>Управление</b>                                      | Нет     |  |  |  |  |
| Время управления                                       | Ū       |  |  |  |  |
| Задержка управления                                    | Ũ.      |  |  |  |  |
| Сообщать об изменении состояния исполнительных выходов | Нет     |  |  |  |  |
| Концевой выключатель рабочего положения (KB1)          | 23      |  |  |  |  |
| Контроль                                               | Нет     |  |  |  |  |
| Состояние в крайнем положении                          | Замкнут |  |  |  |  |
| Концевой выключатель исходного положения (KB2)         | 24      |  |  |  |  |
| Контроль                                               | Нет     |  |  |  |  |
| Состояние в крайнем положении                          |         |  |  |  |  |

**Рисунок 14. Параметры настроек зоны «С2000-СП4»**

Далее необходимо создать конфигурацию пульта. Для этого следует запустить программу Pprog и выпол-

нить поиск приборов, выбрав номер СОМ-порта и нажав  $\frac{1}{n}$  . Далее считать конфигурацию:

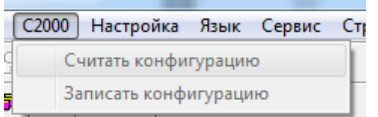

После этого добавить приборы в конфигурацию пульта, перетащив их из нижнего окна в верхнее.

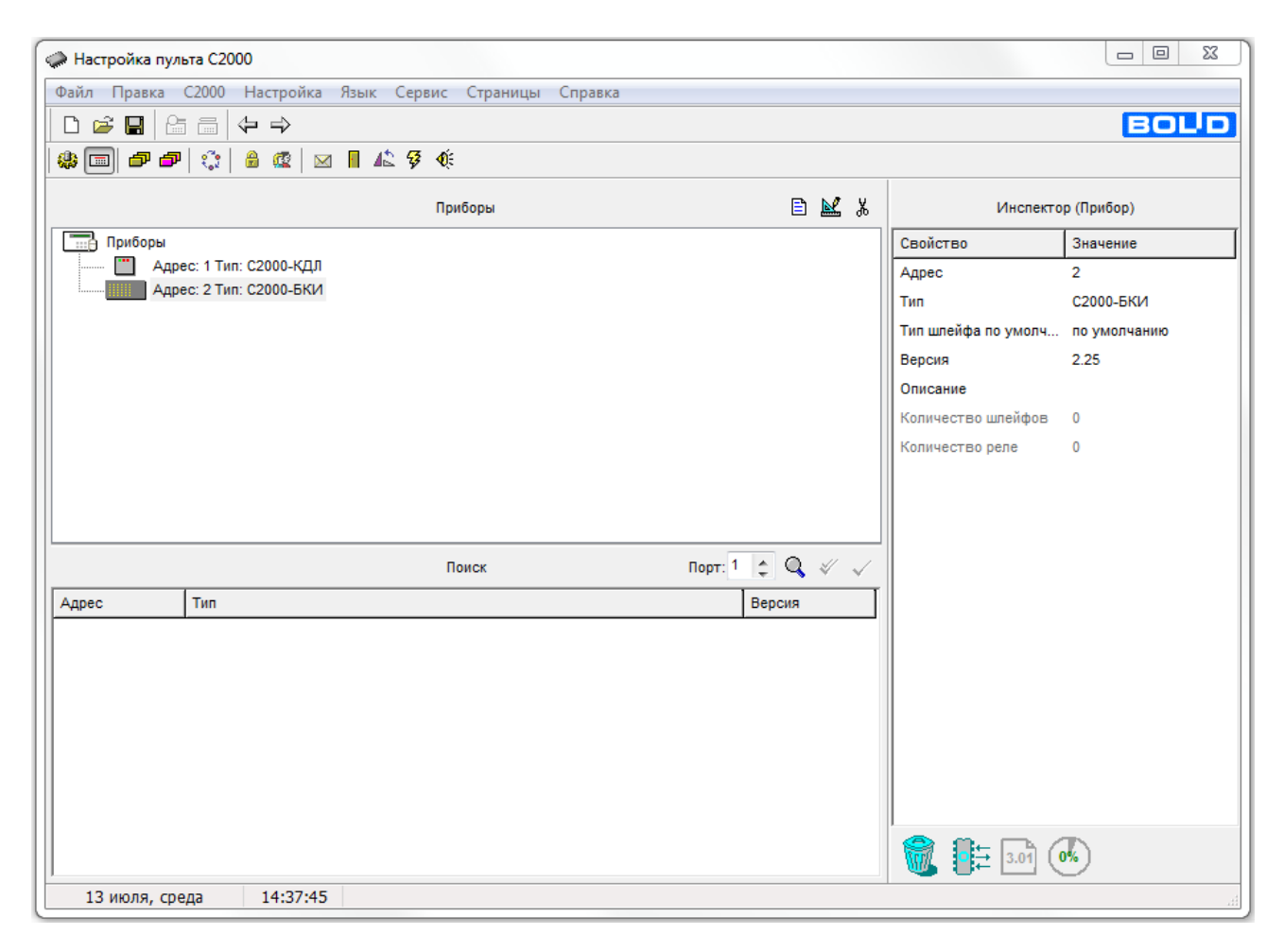

**Рисунок 15. Добавление приборов**

Затем на вкладке «Разделы» в нижней части окна нужно развернуть шлейфы прибора «С2000-КДЛ», выделить левой кнопкой мыши первый адрес, который занимает «С2000-СП4» (в примере №20), и нажать на кнопку «СП4».

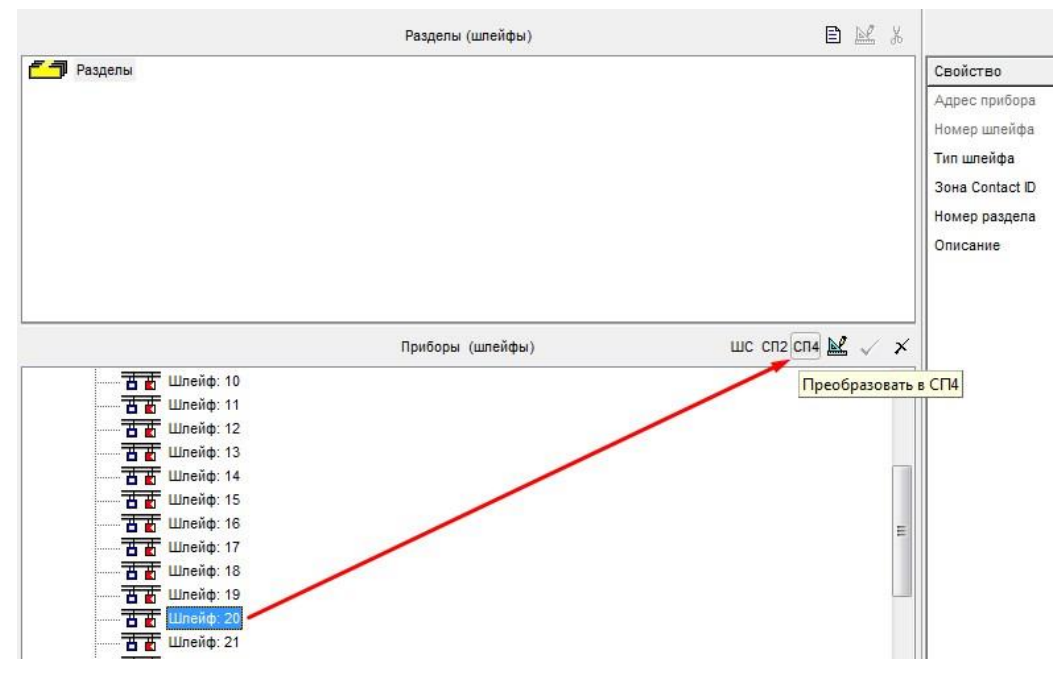

**Рисунок 16. Преобразование шлейфа в СП4**

После чего должно получиться:

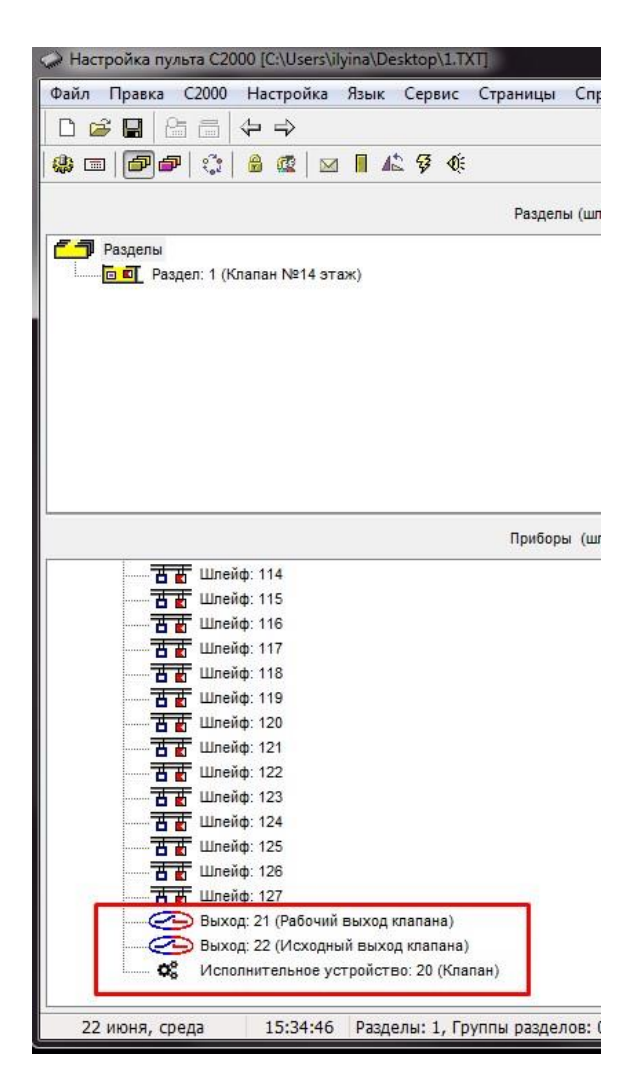

**Рисунок 17. Преобразование шлейфа в СП4**

Создаём отдельный раздел для каждого клапана. Шлейфы «Исполнительное устройство 20», 23, 24 и выходы 21, 22 переносим в раздел, который в примере назван «Клапан №14 этаж8».

«С2000-СП4» в конфигурации пульта занимает 5 зон:

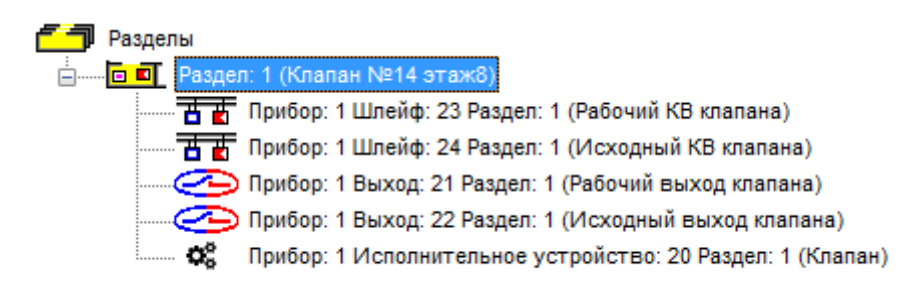

#### **Рисунок 18. Зоны «С2000-СП4» в конфигурации пульта**

- Исполнительное устройство 20 номер ШС, равный 1-му адресу клапана. По данной зоне поступают сообщения «Исполнительное устройство в рабочем положении», «Исполнительное устройство в исходном положении», «Ошибка исполнительного устройства», «Отказ исполнительного устройства», неисправности КЦ «кнопка Тест», неисправности по питанию и вскрытию корпуса;
- Выход 21 2-ая зона выход В1 (по ней поступают неисправности цепи обрыв, КЗ)
- Выход 22 3-тья зона выход В2 (по ней поступают неисправности цепи обрыв, КЗ)
- Шлейф 23 4-ая зона шлейф КВ1 (по ней поступают неисправности шлейфа обрыв, КЗ)

Шлейф 24 – 5-ая зона шлейф КВ2 (по ней поступают неисправности шлейфа - обрыв, КЗ)

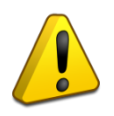

*Для пультов версии 2.0х «С2000-СП4» занимал в конфигурации 6 зон. Шестая зона – это шлейф с номером, равным номеру исполнительного устройства, по адресу которого поступала информация о неисправностях по питанию и вскрытию корпуса. В пультах версии 3.0х эта информация приходит по зоне Исполнительное устройство.*

Далее создаётся нужное количество разделов с пожарными извещателями (в примере один).

Затем на вкладке «Реле» разделы переносятся на реле, после чего для реле выбирается программа управления (№1 «Включить», если необходимо перевести «С2000-СП4» в рабочее положение при сработке одного дымового или ручного адресного пожарного извещателя). Параметры «Задержка включения» и «Время управления» не устанавливаются, т.к. они задаются в конфигурации «С2000-КДЛ».

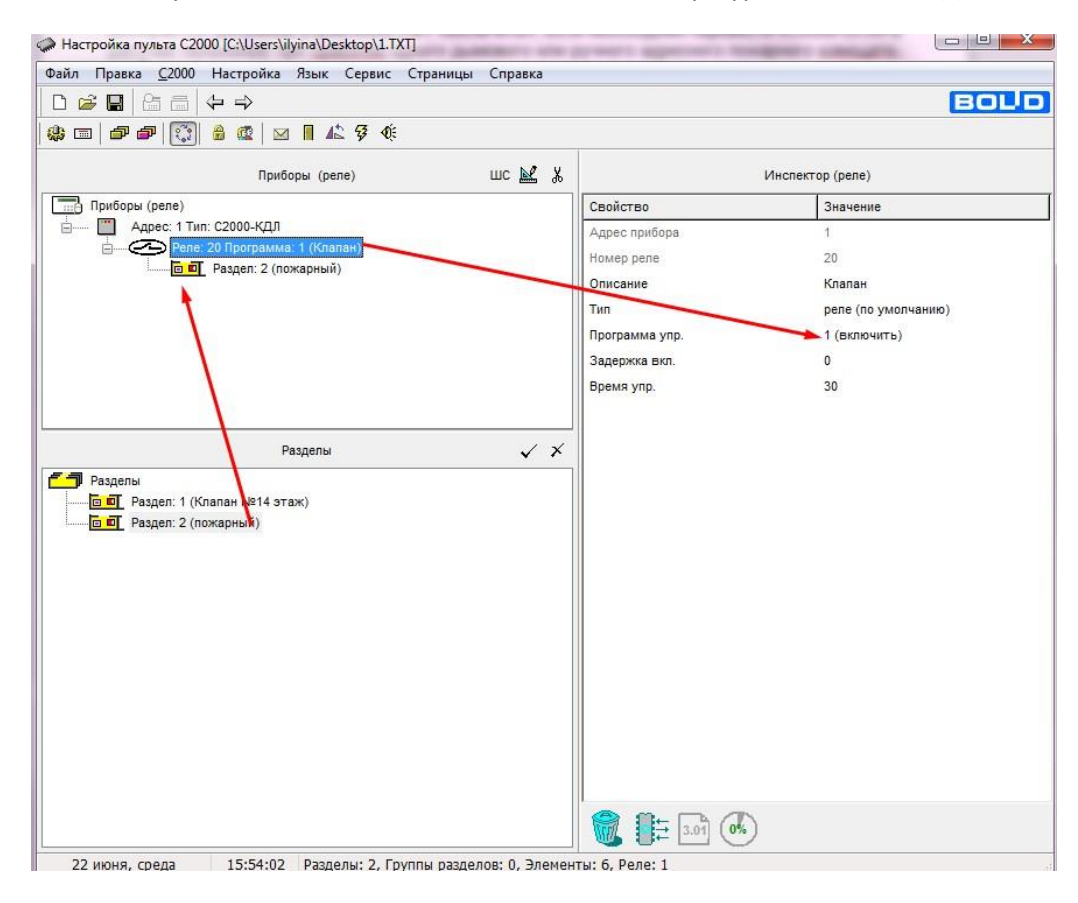

**Рисунок 19. Настройка работы реле**

После выполнения всех настроек следует выполнить запись конфигурации в пульт:

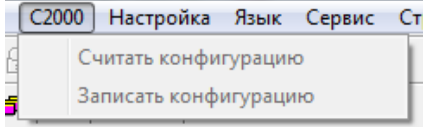

## <span id="page-23-0"></span>**Настройка управления блоком «С2000-СП4» с помощью «С2000-БКИ»**

Выполняем настройки блока «С2000-БКИ» в Uprog.

Нужному индикатору (в примере №1) задаём номер раздела - 1, тип индикатора - исполнительное устройство, тип кнопки – Откл./Вкл. исп. уст-ва.

Для разблокировки кнопок на «С2000-БКИ» можно использовать ключи ТМ. При поднесении ключа к встроенному считывателю «С2000-БКИ» на 30сек. будут разблокированы кнопки, соответствующие уровню доступа данного ключа.

Также можно полностью разблокировать нужные кнопки, чтобы оператор мог управлять, не поднося ключ ТМ. Для этого в конфигурации следует задать ключ доступа, в нашем примере – 1313. Этот же код должен быть задан в конфигурации пульта «С2000М».

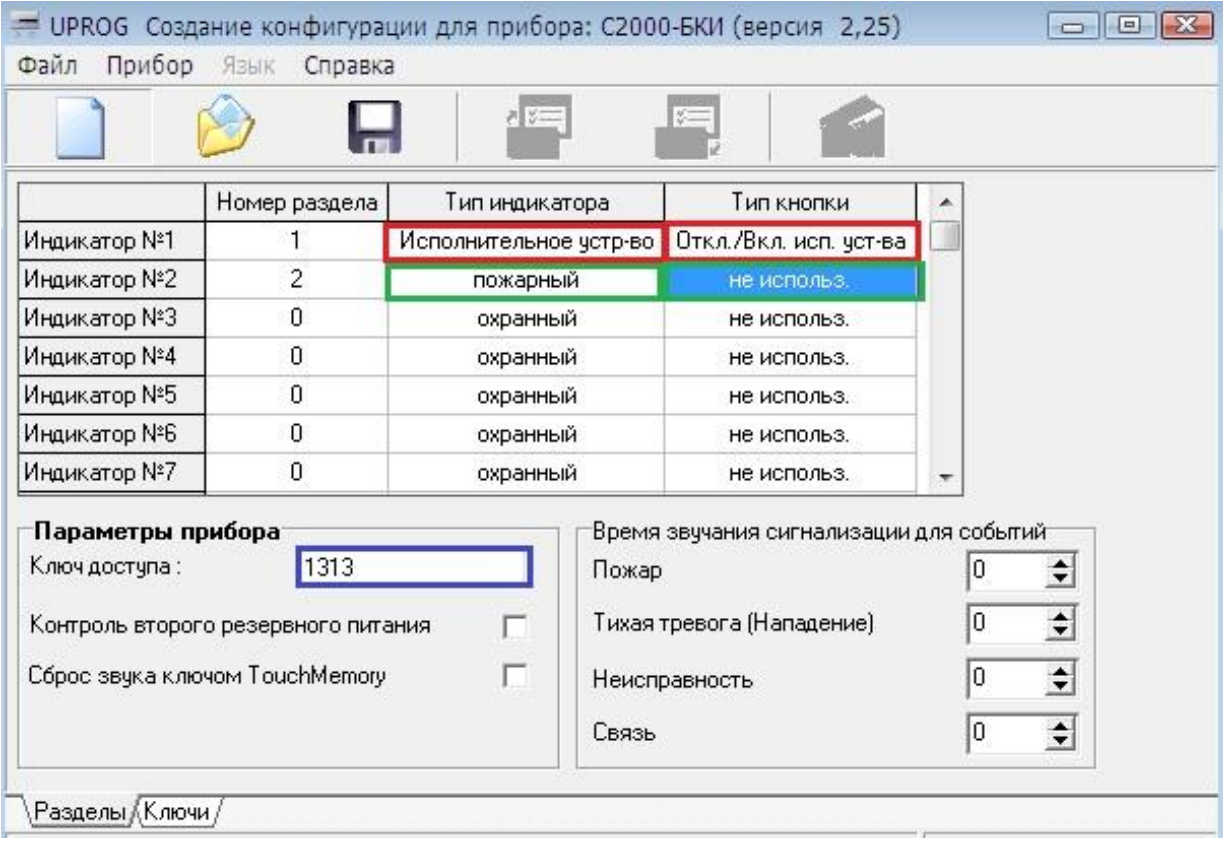

**Рисунок 20. Настройка «С2000-БКИ» в программе Uprog**

В программе Pprog на вкладке «Уровни доступа» создаём новый уровень. Из нижней части окна переносим на него раздел №1. Выделив этот раздел левой кнопкой мыши в верхней части окна, справа в «Инспекторе» выбираем полномочия «Управление исполнительным устройством» - разрешено.

| C <sub>2000</sub><br>Файл<br>Правка                                                                       | Настройка Язык Сервис                                                          | Страницы | Справка |                   |               |  |
|----------------------------------------------------------------------------------------------------|--------------------------------------------------------------------------------|----------|---------|-------------------|---------------|--|
| Ê<br>臨<br>⇔ ⇒<br>霝<br>Н                                                                                   |                                                                                |          |         |                   | <b>BOLD</b>   |  |
| $\mathcal{R}^{\mathcal{P}_{\mathbf{0}}}_{\mathbf{0}}$<br>16 I<br>靈<br>句句<br>磷<br>$\overline{\phantom{a}}$ | ⊠ ▌ 広 (多 (《                                                                    |          |         |                   |               |  |
|                                                                                                    | Уровни доступа                                                                 | 目区 %     |         | Инспектор (права) |               |  |
| <b>Уровни доступа</b>                                                                                     |                                                                                |          |         | Свойство          | Значение      |  |
|                                                                                                    | <sub>□</sub> • • Уровень: 1 (Управление клапаном)<br>Управление режи запрещено |          |         |                   |               |  |
|                                                                                                    | <u>Малан N</u> Уровень: 1 Раздел: 1 (Клапан Nº14 этаж8)                        |          |         | Взятие            | разрешено     |  |
|                                                                                                    |                                                                                |          |         | Снятие            | разрешено     |  |
|                                                                                                    |                                                                                |          |         | Управление испо   | <br>разрешено |  |
|                                                                                                    | Разделы                                                                        | ∛        |         | Вкл. автоматики   | запрещено     |  |
| Номер<br>Статус                                                                                           | Название                                                                       |          |         | Откл. автоматики  | запрещено     |  |
| раздел                                                                                                    | Клапан №14 этаж8                                                               |          |         | Пуск АСПТ         | запрещено     |  |
| 2<br>раздел                                                                                               | ПС этаж8                                                                       |          |         | Откл. пуска АСПТ  | запрещено     |  |

**Рисунок 21. Настройка уровней доступа в программе Pprog**

На вкладке «Пароли» создаём пароль 1313 и присваиваем ему уровень доступа №1:

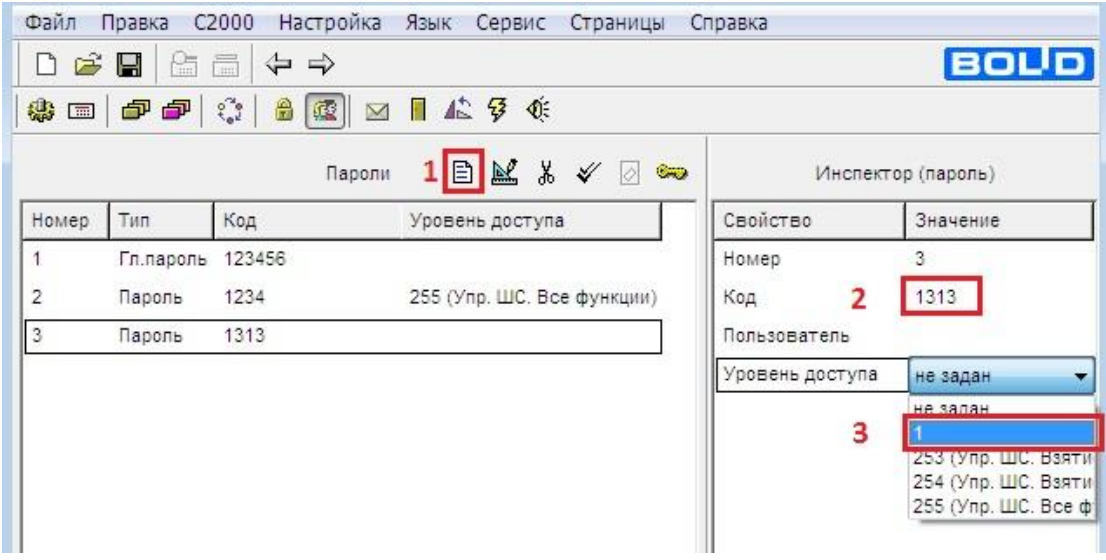

**Рисунок 22. Создание паролей в программе Pprog**

На вкладке «Привязка управления» переносим раздел №1 на блок «С2000-БКИ» и пульт «С2000М».

| C <sub>2000</sub><br>Настройка Язык Сервис Страницы Справка<br>Файл<br>Правка                                                            |                           |                     |             |
|----------------------------------------------------------------------------------------------------|---------------------------|---------------------|-------------|
| 圖↓⇒<br>D & Q<br>臨                                                                                                    |                           |                     | <b>BOUD</b> |
| $ \mathbf{P} \mathbf{P} \mathbf{Q} \leq  \mathbf{P} \mathbf{Q} \leq \mathbf{P} \mathbf{P} \mathbf{Q} \mathbf{Q}$<br>63<br>$\blacksquare$ |                           |                     |             |
| Привязка управления                                                                                                    | y,                        | Инспектор (приборы) |             |
| Привязка управления<br>- 3                                                                                                    |                           | Свойство            | Значение    |
| Пульт С2000<br>白……<br>7.11                                                                                                    |                           |                     |             |
| <mark>□ □</mark> Раздел: 1 (Клапан №14 этаж8)                                                                                            |                           |                     |             |
| <b>Е П</b> Раздел: 2 (ПС этаж8)                                                                                                    |                           |                     |             |
| Адрес: 1 Тип: С2000-КДЛ<br>.                                                                                                    |                           |                     |             |
| Адрес: 2 Тип: С2000-БИ/БКИ -<br>⊟……                                                                                                    |                           |                     |             |
| <b>Е. При При</b> Раздел: 1 (Клапан №14 этаж8)                                                                                           |                           |                     |             |
|                                                                                                    |                           |                     |             |
| Разделы                                                                                                    | $\checkmark$ $\checkmark$ |                     |             |
| Разделы                                                                                                    |                           |                     |             |
| - □ □ Раздел: 1 (Клапан №14 этаж8)                                                                                                    |                           |                     |             |
| <b>Елия</b> Раздел: 2 (ПС этаж8)                                                                                                    |                           |                     |             |

**Рисунок 23. Настройка привязки управления в программе Pprog**

После выполнения всех настроек следует выполнить запись конфигурации в пульт:

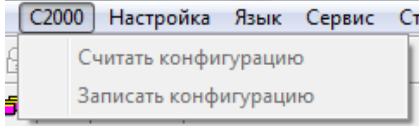

## <span id="page-26-0"></span>**Работа с АРМ «Орион Про»**

## <span id="page-26-1"></span>**Настройка централизованного управления «С2000-СП4»**

Для настройки «С2000-СП4» необходимо запустить «Администратор базы данных» АРМ «Орион Про». Первый шаг – добавление в базу данных контроллера «С2000-КДЛ», к которому подключён «С2000-СП4».

Подробнее о добавлении приборов в систему указано в Руководстве по эксплуатации (РЭ) на АРМ «Орион Про» п. 6.2.2, 6.2.4, 6.2.6

Рассмотрим вариант добавления приборов в систему путём опроса. На странице «Структура системы» (при запущенном «Ядре опроса») необходимо нажать кнопку «Опрос». Появится список подключённых приборов:

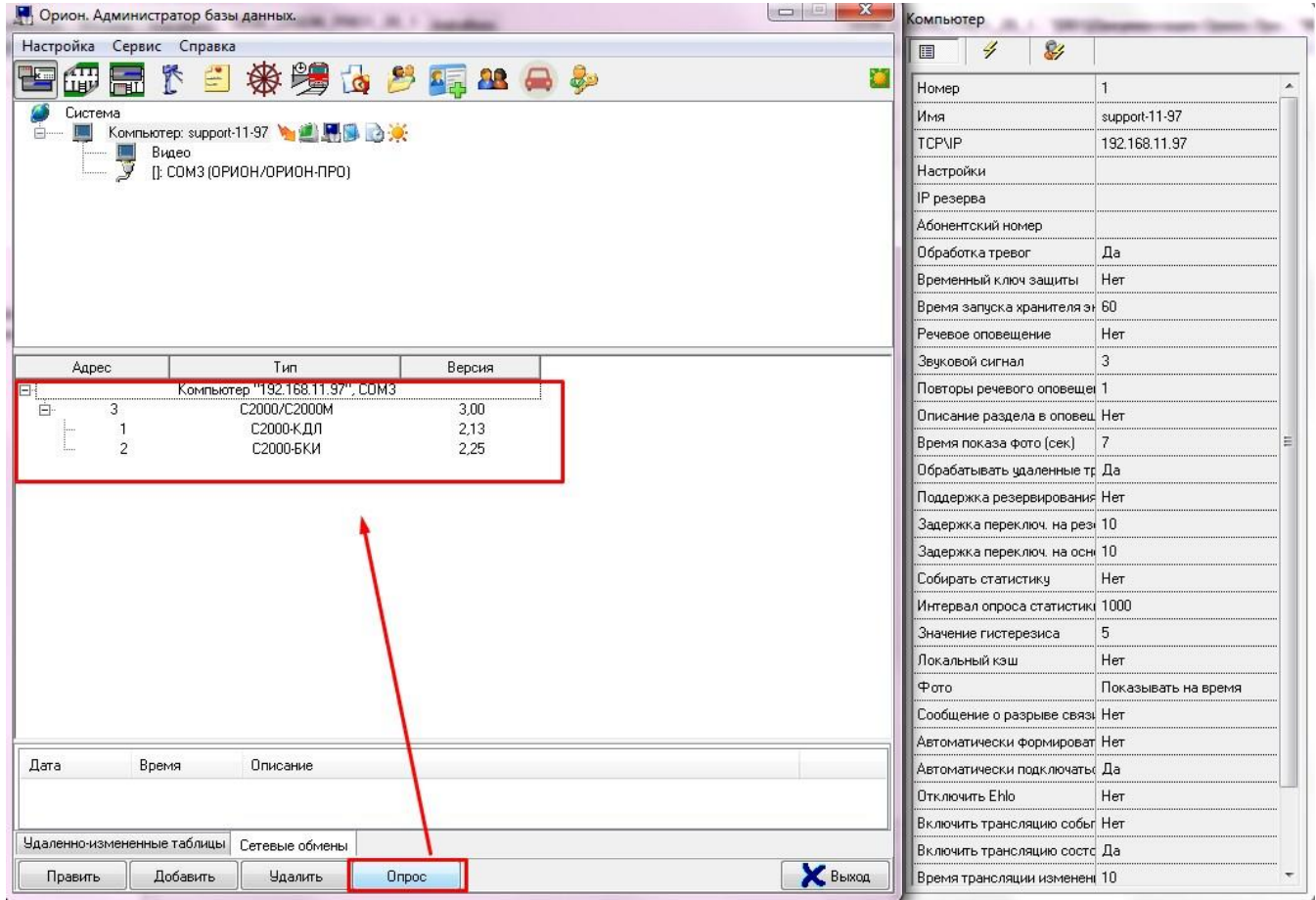

**Рисунок 24. Добавление устройств в базу данных АРМ «Орион Про»**

Правой кнопкой мыши необходимо щёлкнуть по пульту и в контекстном меню выбрать «Добавить в базу данных», далее указать рабочее место и последовательный порт, к которому добавляется пульт.

| Настройка<br>Сервис Справка |                                           |           |                    |
|-----------------------------|-------------------------------------------|-----------|--------------------|
| rtti<br>Libu<br><b>FILL</b> | 下三条装面之事出口乡                                |           |                    |
| Система                     | Komnbiorep: support-11-97                 |           |                    |
| Видео<br>.                  |                                           |           |                    |
| .                           | []: СОМЗ (ОРИОН/ОРИОН-ПРО)                |           |                    |
|                             |                                           |           |                    |
|                             |                                           |           |                    |
|                             |                                           |           |                    |
|                             |                                           |           |                    |
|                             |                                           |           |                    |
|                             |                                           |           |                    |
|                             |                                           |           |                    |
|                             |                                           |           |                    |
|                             |                                           |           |                    |
|                             |                                           |           |                    |
| Адрес                       | Тип                                       | Версия    |                    |
|                             | Компьютер "192.168.11.97", СОМЗ           |           |                    |
| 3<br>Eŀ<br>$\frac{1}{2}$    | menna /mennaik/<br>Добавить в базу данных | 3.00<br>٠ | support-11-97\COM3 |

**Рисунок 25. Добавление пульта в базу АРМ «Орион Про»**

Далее аналогичным образом добавить приборы «С2000-КДЛ» и «С2000-БКИ».

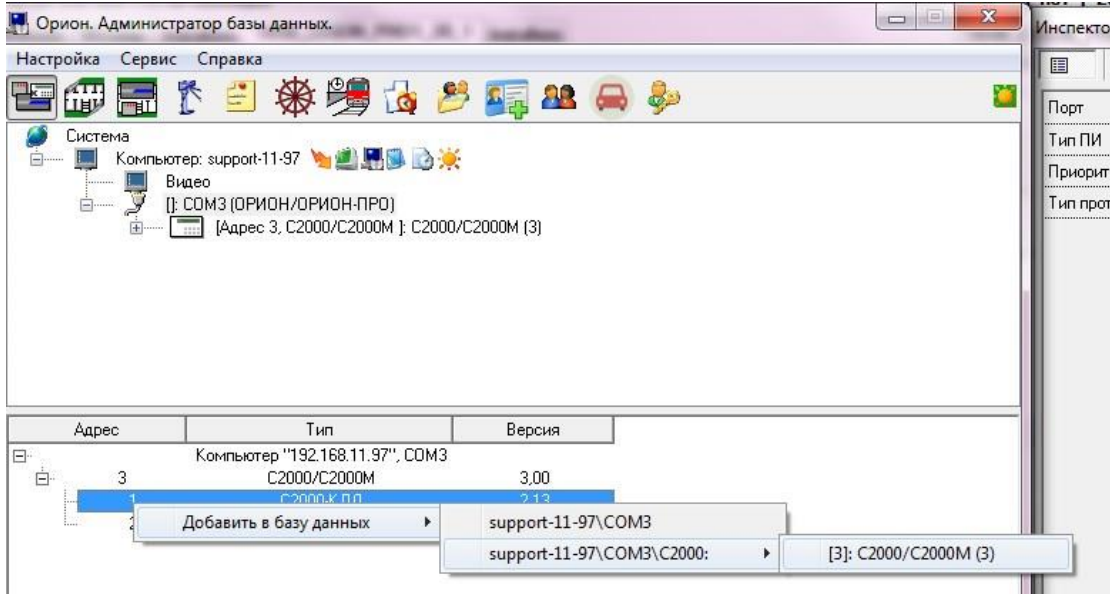

**Рисунок 26. Добавление «С2000-КДЛ» в базу АРМ «Орион Про»**

Приборы также можно добавить вручную. Подробнее в РЭ на АРМ «Орион Про», п. 6.2.6.1.1.

Далее следует развернуть список шлейфов прибора «С2000-КДЛ» для настройки выходов «С2000-СП4». Для этого нужно выбрать шлейф, который соответствует первому адресу «С2000-СП4» и нажать кнопку «Править». В инспекторе поменять «Тип элемента» на «Реле», «Тип» на «Клапан». Установить свойство «Тактика» в соответствии с требуемой логикой работы. Если предполагается управление клапаном по сработке одного шлейфа (событие «Пожар»), используется тактика «Включить»; для управления по сработке двух шлейфов (событие «Пожар2») – тактика «АСПТ». После чего нажать кнопку «Сохранить».

| Орион. Администратор базы данных.                                                                                    | $= 101$<br>$\Sigma$<br>Инспектор     | <b>CATTLE TEL</b> |
|----------------------------------------------------------------------------------------------------|--------------------------------------|-------------------|
| Настройка Сервис Справка                                                                                             | $\mathbb{Z}^2$<br>$\frac{d}{d}$<br>瞦 |                   |
| <b>皆命局下自杀署位を罪出ある</b>                                                                                                 | Адрес прибора                        |                   |
| $\frac{1}{2}$ T $\frac{1}{2}$ [ШС 11]: ШС 11, Прибор 1<br>$\frac{1}{\sqrt{1+\frac{1}{2}}}\$ [ШС 12]: ШС 12, Прибор 1 | Номер                                | 20                |
| $\frac{1}{\sqrt{1+1}}$ [ШС 13]: ШС 13, Прибор 1                                                                      | Пользовательский номер               | 23                |
| $\frac{1}{\sqrt{1+1}}$ [ШС 14]: ШС 14, Прибор 1                                                                      | Название                             | ШС 20, Прибор 1   |
| $\overline{110}$ [ШС 15]: ШС 15, Прибор 1<br><b>THE</b> [ШС 16]: ШС 16, Прибор 1                                     | Описание                             |                   |
| 西西 [ШС 17]: ШС 17, Прибор 1                                                                                          | Типэлемента                          | Реле              |
| $\frac{1}{\sqrt{1+4}}$ [ШС 18]: ШС 18, Прибор 1<br>$\frac{1}{24}$ $\frac{1}{45}$ (IIIC 19) IIIC 19 Dougon 1          | Tun                                  | Клапан            |
| 西西 [ШС 20]: ШС 20, Прибор 1                                                                                          | Централизованное управлен Нет        |                   |
| THE HULL 21 HULL 21, 1 I DUGOD 1                                                                                     | Тактика                              | ВКЛЮЧИТЬ          |
| $\overline{H}$ [IIC 22]: IIC 22, Прибор 1                                                                            | <b>BASEBARD PART</b>                 |                   |
| Тип<br>Версия<br>Адрес                                                                                               |                                      |                   |
|                                                                                                    |                                      |                   |

**Рисунок 27. Настройка типов адресов «С2000-СП4 в АБД**

Далее в базе данных необходимо создать разделы, в состав которых будут входить пожарные шлейфы, по сработке которых будет запускаться «С2000-СП4». Для этого нужно перейти на страницу «Планы помещений» на вкладку «Разделы и группы разделов».

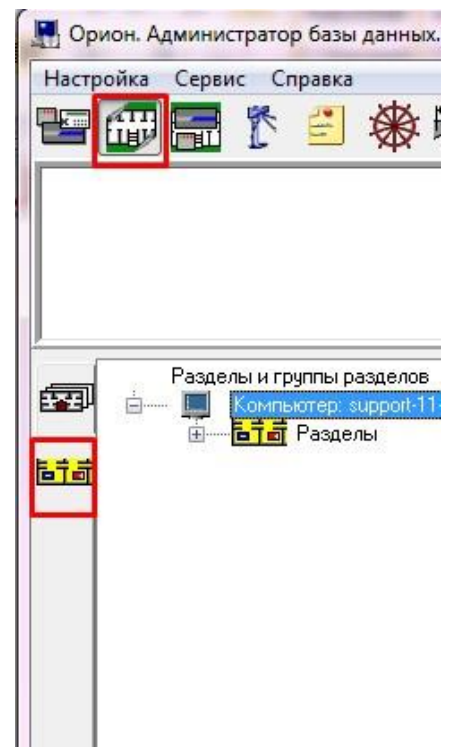

**Рисунок 28. Создание раздела в АБД**

Для добавления нового раздела необходимо выбрать в дереве разделов и групп разделов узел «Разделы» для требуемого рабочего места и нажать кнопку «Добавить». Затем необходимо ввести значение всех свойств в инспекторе (номер, название, описание) и нажать кнопку «Сохранить».

Для формирования состава раздела (списка шлейфов), необходимо выбрать созданный раздел и нажать кнопку «Добавить». В появившемся диалоговом окне с помощью кнопок со стрелками перенести требуемые шлейфы из левой части окна «Свободные шлейфы» в правую «шлейфы, входящие в раздел».

| Свободные шлейфы |                                                                                                    | Шлейфы, входящие в раздел      |  |
|------------------|----------------------------------------------------------------------------------------------------|--------------------------------|--|
| Ш<br>∢           | $\frac{1}{100}$ [3.3.1.11]; UC 11, I $\sim$   [<br><b>西西</b> [3.3.1.12]: ШС 12, Прибор 1<br>$\overline{110}$ $\overline{10}$ [3.3.1.13]: ШC 13, I<br>古書 [3.3.1.14]: WC 14, f = [<br>$\overline{110}$ $\overline{120}$ [3.3.1.15]; LIC 15, I<br><b>西哥</b> [3.3.1.16]: ШС 16, Г<br>$\overline{110}$ $\overline{100}$ [3.3.1.17]; LIC 17, f<br>$\overline{110}$ $\overline{10}$ [3.3.1.18]; LIC 18, f<br>$\overline{110}$ $\overline{10}$ [3.3.1.19]; WC 19, f<br><b>DE Pene 20): ШС 20, I</b><br>$\overline{\text{H}}$ $\overline{\text{H}}$ [3.3.1.21]; WC 21, T<br>$\overline{110}$ $\overline{10}$ [3.3.1.22]; WC 22, I<br>$\overline{110}$ $\overline{10}$ [3.3.1.23]; WC 23, I<br>$\blacktriangleleft$<br>$\frac{1}{10}$ $\frac{1}{10}$ [3.3.1.24]; LIC 24, f<br>$\frac{1}{10}$ $\frac{1}{10}$ [3.3.1.25]; LIC 25, I<br>$\overline{110}$ $\overline{100}$ [3.3.1.27]; LIC 27, I<br><del>교교</del> 13.3.1.281 IIIC 28.1 <sup>*</sup> | 西曹 [3.3.1.26]: ШС 26, Прибор 1 |  |

**Рисунок 29. Формирование состава пожарного раздела в АБД**

Для применения настроек в диалоговом окне нужно нажать кнопку «ОК».

Далее необходимо связать созданный раздел с С2000-СП4. Для этого на странице «Структура системы» нужно выделить левой кнопкой мыши реле «С2000-СП4» в списке шлейфов «С2000-КДЛ» и нажать кнопку «Добавить». В появившемся диалоговом окне «Состав разделов и групп разделов, определяющих состояние реле» переместить созданный раздел из левой части окна в правую с помощью кнопок со стрелками. Для применения настроек нажать кнопку «ОК».

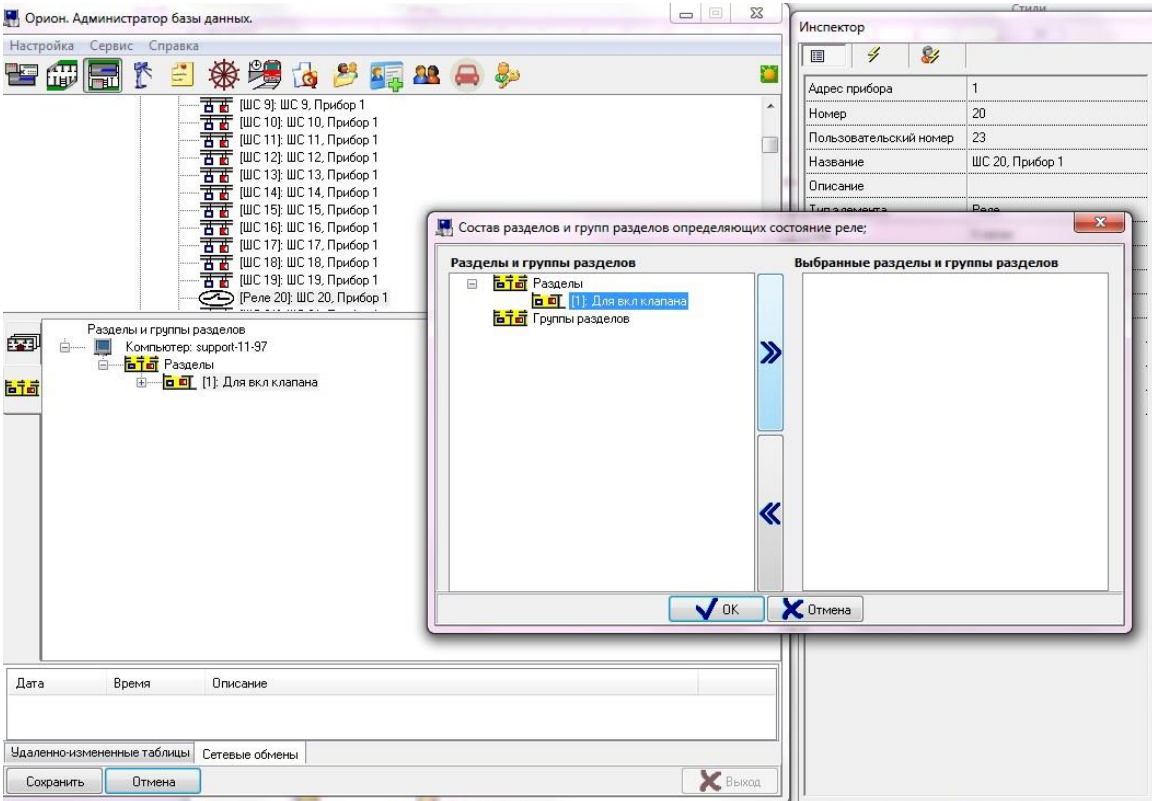

**Рисунок 30. Привязка разделов к выходу в АБД**

После осуществления привязки раздела к реле, по изменению состояния шлейфов, входящих в этот раздел будет отрабатывать клапан, управляемый блоком «С2000-СП4».

## <span id="page-30-0"></span>**Настройка отображения состояния клапана «С2000-СП4»**

Для визуального отображения состояния клапана в «Мониторе системы», соответствующее реле «С2000- СП4» необходимо добавить на план в «Администраторе базы данных».

В блоках «С2000-КДЛ» вер. 2.13 и «С2000-СП4» вер. 1.04 реализована следующая идеология:

- «Исполнительное устройство в рабочем состоянии»;
- «Исполнительное устройство в исходном состоянии»;
- «Ошибка исполнительного устройства» (КЗ или обрыв шлейфов контроля концевых выключателей и выходов управления; неисправность самого блока);
- «Отказ исполнительного устройства» (при управлении выходом истекло «Время перехода в рабочее (исходное) положение», а клапан фактически не перешёл в требуемое положение);
- «Неисправность источника питания» (понижение напряжения питания с возможностью управления клапаном);
- «Неисправность» (при полном отключении питания);
- «Потеря связи» (при потере связи с блоком по ДПЛС);
- состояния ДПЛС (авария, КЗ, потери связи по соответствующим веткам при использовании кольцевого интерфейса);
- «Обрыв» (КЗ или обрыв КЦ «кнопка Тест»).
- 2. В большинстве случаев для отображения состояний клапана достаточно отображать на плане помещения только первый адрес «С2000-СП4». Однако можно отдельно вынести на план адреса со второго по пятый для отображения неисправностей по ним. При этом по 4 и 5 адресам блока также будут приходить события о нарушении и восстановлении технологических шлейфов (фактически отвечающих за состояние концевых выключателей клапана). Это реализовано для обратной совместимости «С2000-КДЛ» до версии 2.15 со старыми версиями блоков «С2000-БКИ» (которые не умели отображать состояния «Исполнительное устройство в рабочем состоянии», «Исполнительное устройство в исходном состоянии»).

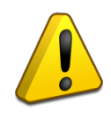

*В «С2000-КДЛ» вер.2.15 будет доступна возможность отключения выдачи событий о* нарушении и восстановлении технологических шлейфов *(и соответствующих состояний) для уменьшения информационной нагрузки на систему и оператора.*

Для размещения на плане элементов «С2000-СП4» на странице «Структура системы» во вкладке «Разделы и группы разделов» сначала требуется создать раздел, куда будут входить элементы блока «С2000-СП4». После этого необходимо выбрать созданный раздел и нажать кнопку «Добавить». В появившемся диалоговом окне с помощью кнопок со стрелками перенести требуемые шлейфы из левой части окна «Свободные шлейфы» в правую «Шлейфы, входящие в раздел».

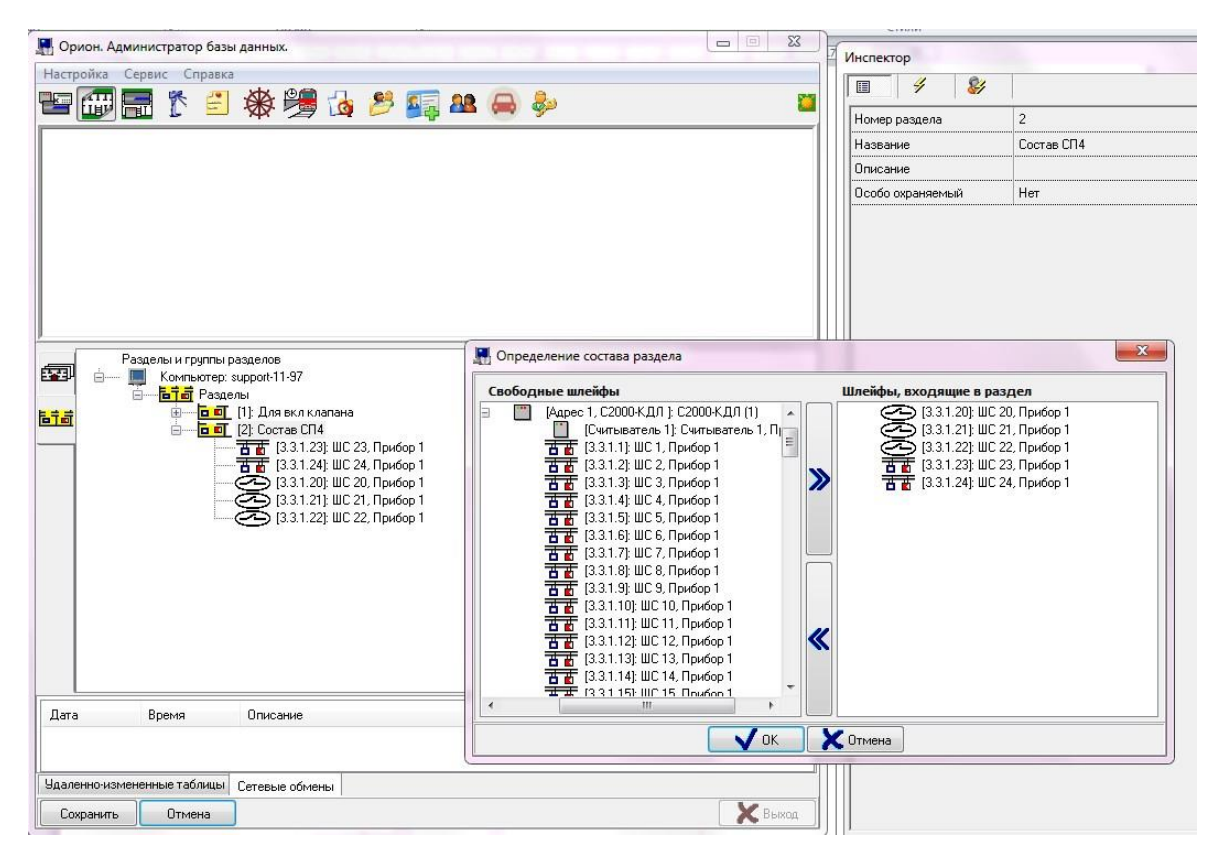

**Рисунок 31. Создание раздела С2000-СП4 в АБД**

Для второй и третьей зоны блока «С2000-СП4» в инспекторе (аналогично рис.23) должны быть указаны свойства

- «Тип элемента» Реле;
- «Тип» Адресный выход управления клапаном.

Для четвёртой и пятой зоны блока «С2000-СП4» в инспекторе должны быть указаны свойства:

- «Тип элемента» Зона/ШС;
- «Тип» Концевой выключатель.

Далее требуется перейти на закладку «Планы» и добавить план в базу данных (подробнее см. в РЭ АРМ «Орион Про», п. 6.3.2.1). В дереве элементов выделить узел «Разделы» и нажать кнопку «Добавить». В диалоговом окне «Список разделов» добавить раздел «С2000-СП4» на план. Аналогичным образом добавить в раздел входящую в него зону. После чего поместить зону на план помещения. Для этого следует выделить нужную зону, нажать кнопку «Править» и в инспекторе выбрать пункт «Расположение».

| Орион. Администратор базы данных.                                         | $\begin{array}{c c c c c c} \hline \text{} & \text{} & \text{} \end{array}$ | Инспектор                    |                 |
|---------------------------------------------------------------------------|-----------------------------------------------------------------------------|------------------------------|-----------------|
| Настройка Сервис Справка                                                  |                                                                             | 84<br>$\frac{d}{d}$<br>圓     |                 |
|                                                                           |                                                                             | Адрес прибора                |                 |
|                                                                           | $\lambda$                                                                   | Номер                        | 20              |
|                                                                           |                                                                             | Пользовательский номер       | 23              |
|                                                                           |                                                                             | Название                     | ШС 20, Прибор 1 |
| 102                                                                       |                                                                             | Описание                     |                 |
| 図                                                                         |                                                                             | Типэлемента                  | Pene            |
| Коридор                                                                   |                                                                             | Тип                          | Клапан          |
| <b>Llex No1</b>                                                           |                                                                             | Централизованное управлен Да |                 |
|                                                                           |                                                                             | Тактика                      | ВКЛЮЧИТЬ        |
|                                                                           |                                                                             | Расположение                 |                 |
| <b>EXTERNATION</b>                                                        |                                                                             | Камеры                       |                 |
| 鹵<br>Компьютер: support-11-97                                             |                                                                             |                              |                 |
| <b>FEET Doan 1</b><br>Ссылки                                              |                                                                             |                              |                 |
| 同志<br><b>БТЫ</b> Разделы                                                  |                                                                             |                              |                 |
| - <mark>а от</mark> [1]: Для вкл клапана<br>由-                            |                                                                             |                              |                 |
| å.<br>- <mark>п п</mark> [2]: Состав СП4<br>• (3.3.1.20): ШС 20, Прибор 1 |                                                                             |                              |                 |
| Камеры                                                                    |                                                                             |                              |                 |
|                                                                           |                                                                             |                              |                 |

**Рисунок 32. Добавление на план элементов «С2000-СП4» в АБД**

По нажатию на кнопку <…> откроется редактор разделов, в котором элементы расставляются непосредственно на подложку плана.

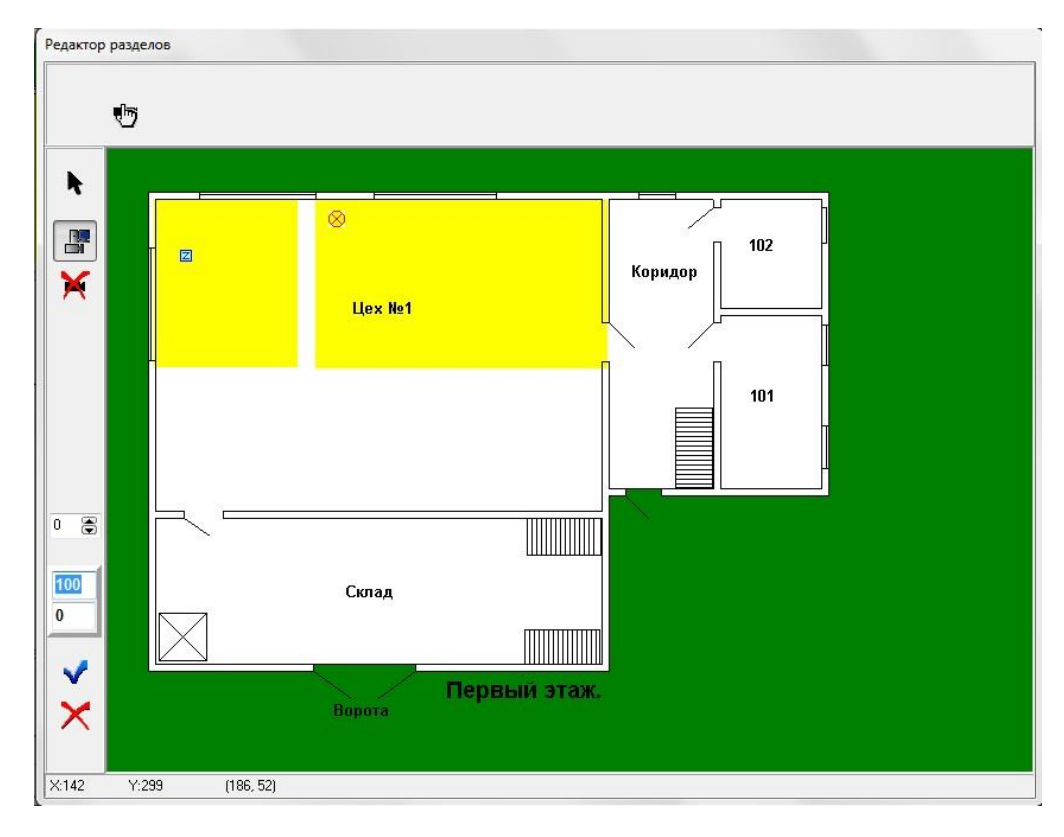

**Рисунок 33. Добавление на план элементов «С2000-СП4» в АБД**

После добавления элементов на планы помещений, следует нажать кнопку «Сохранить» для применения изменений и обновить базу данных в ОЗ (меню «Сервис» - «Обновить БД в «Оперативной задаче»).

Информация о состоянии исполнительного устройства доступна в карточке объекта (раздела или первой зоны «С2000-СП4»). Для отображения информационной карточки необходимо выполнить щелчок правой кнопкой мыши по требуемому объекту и в контекстном меню выбрать пункт информация со значком  $\left| \mathbf{i} \right\rangle$ :

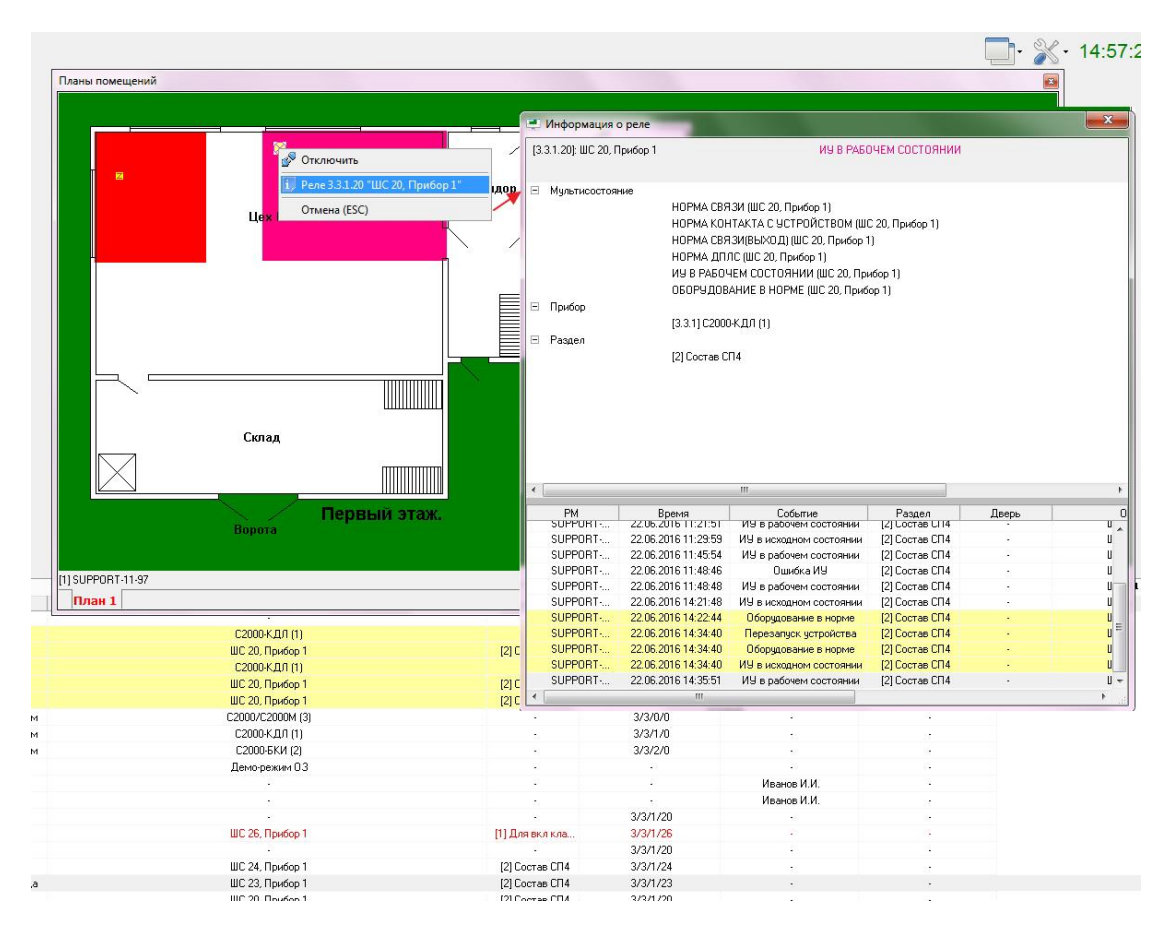

**Рисунок 34. Информационная карточка исполнительного устройства**

После выполнения всех настроек в «Администраторе базы данных» АРМ «Орион Про», следует выполнить экспорт базы данных в пульт. Это позволит пульту управлять системой при выключение компьютера с АРМ «Орион Про».

[Видеоинструкция](https://www.youtube.com/watch?v=8ZatDd0JUxU) по выполнению процедуры экспорта БД.

## <span id="page-34-0"></span>**Управление приводом клапана с планов помещений**

Для управления приводом клапана с планов помещений необходимо создать сценарии управления с шагами включения и выключения первого адреса блока «С2000-СП4». Для создания сценария требуется перейти на страницу «Сценарии управления», нажать кнопку «Добавить» и создать два сценария на основе шаблона. В качестве исполнительного устройства указать первый адрес блока «С2000-СП4». Для перевода клапана в рабочее состояние используется шаг сценария «Включить». Для перевода клапана в исходное состояние используется шаг сценария «Выключить».

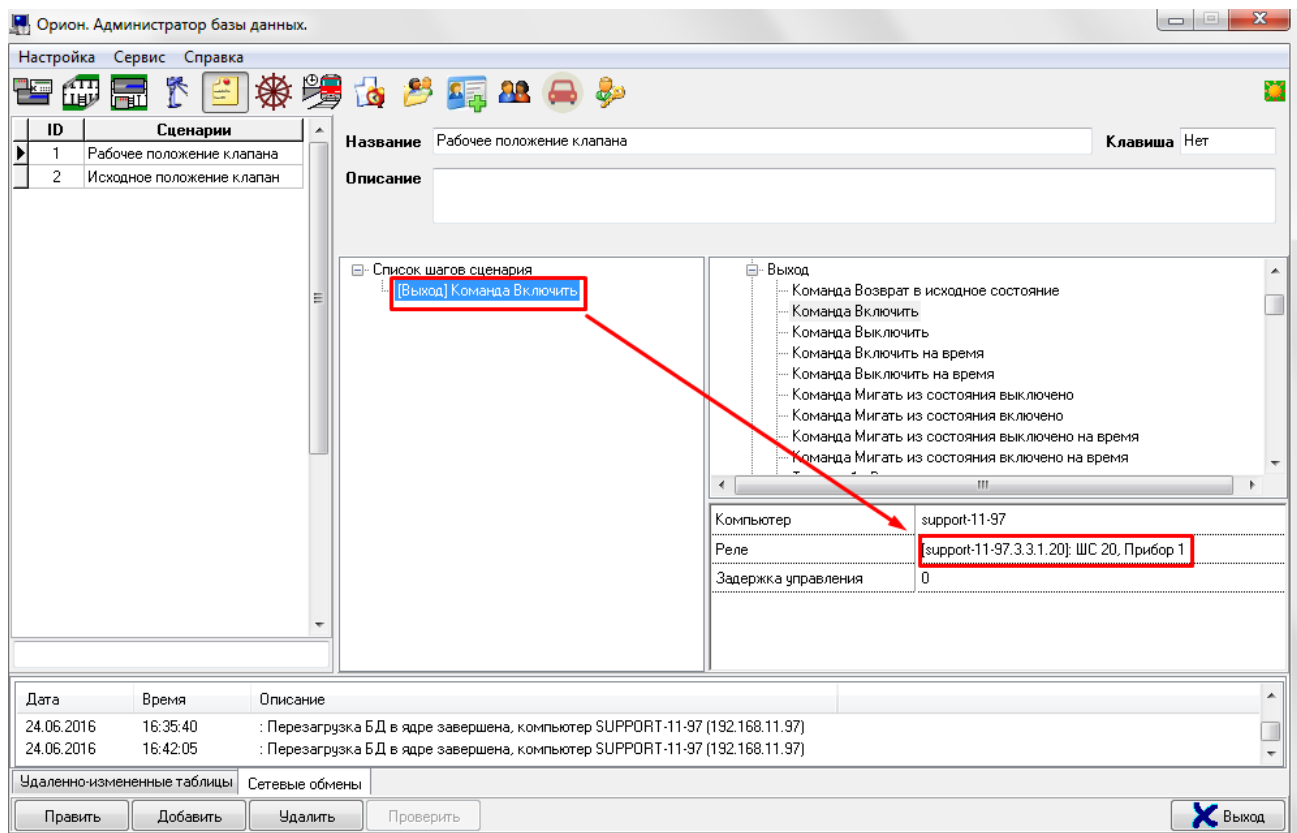

**Рисунок 35. Шаг сценария для рабочего положения**

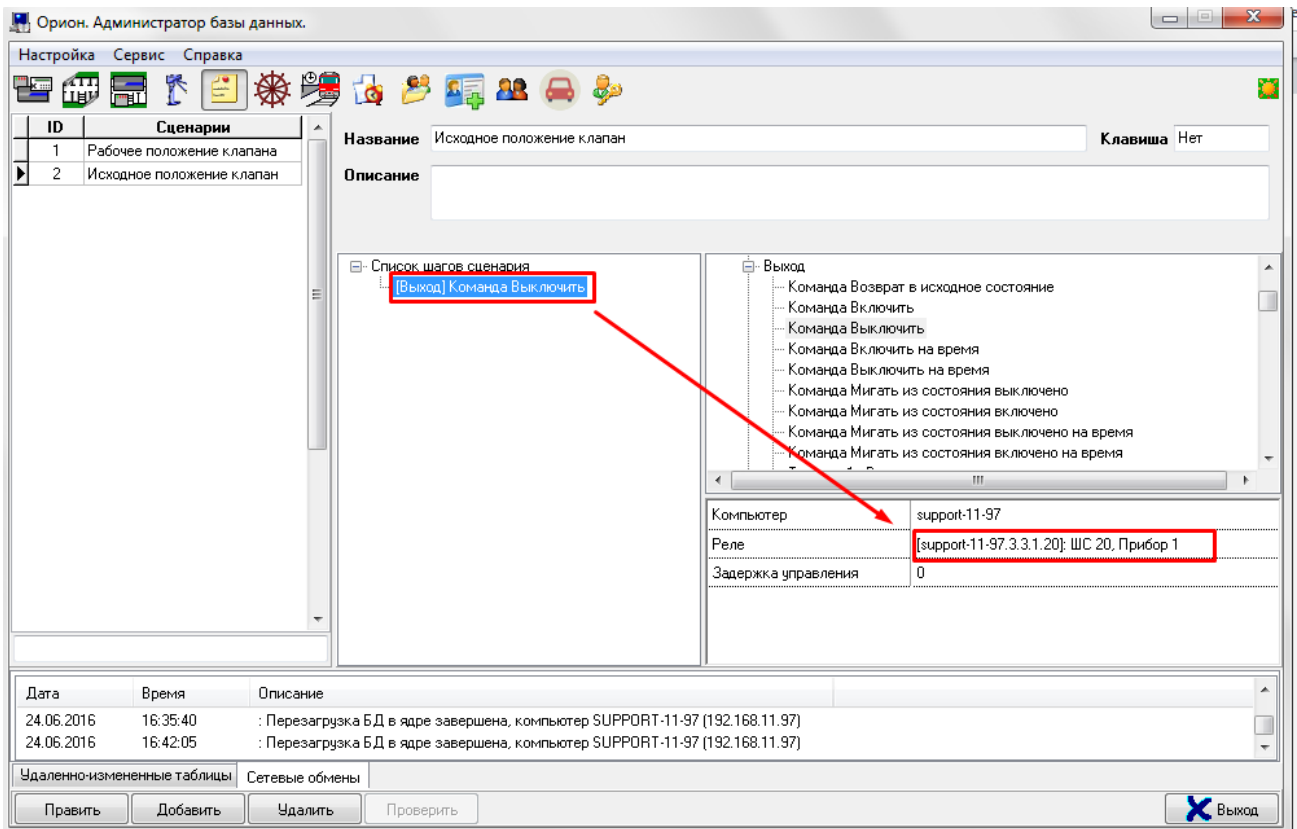

**Рисунок 36. Шаг сценария для исходного положения**

Для управления приводом клапана с планов помещений используется дерево управление. В «Администраторе базы данных» на странице «Дерево управления» создаётся элемент управления, после чего этому элементу управления привязываются ранее созданные сценарии.

В «Мониторе системы» для отображения дерева управления необходимо отобразить вкладку «Управление» (по умолчанию она выключена):

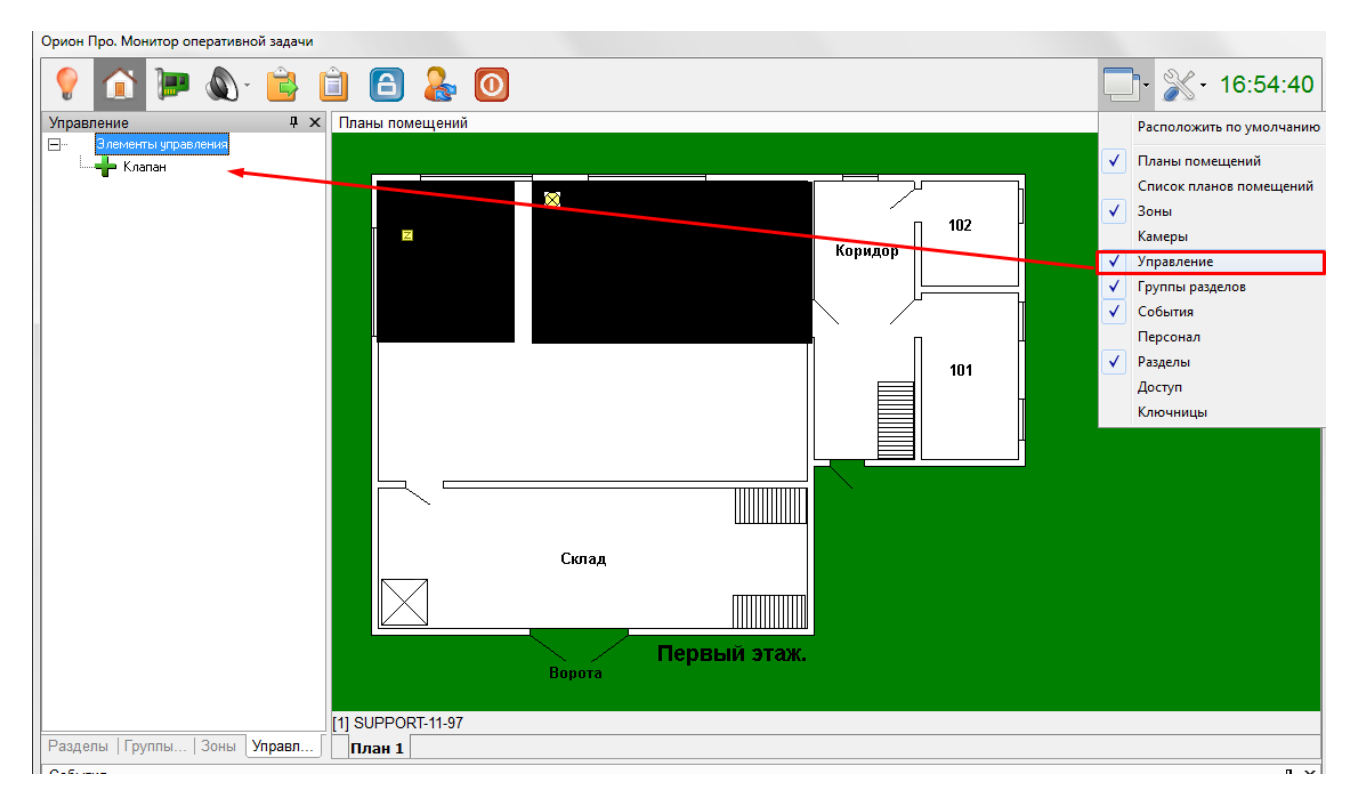

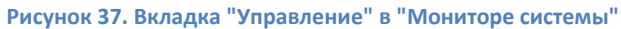

Для запуска сценария перевода клапана в рабочее/исходное положение требуется щёлкнуть правой кнопкой мыши по элементу управления (в примере «Клапан») и выбрать нужный сценарий управления:

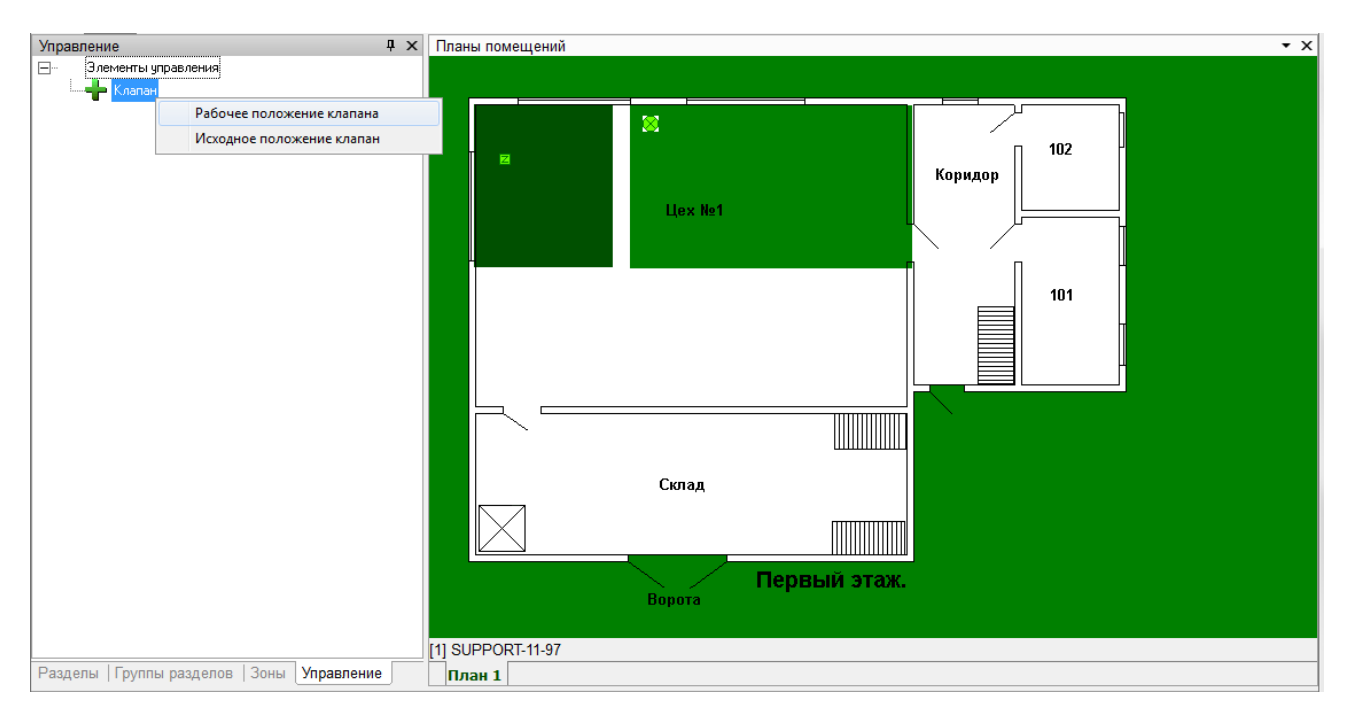

**Рисунок 38. Управление приводом клапана с планов помещений**

## <span id="page-36-0"></span>**Дополнительные рекомендации**

Если после настройки клапан не работает корректно или выдаёт сообщения «Ошибка исполнительного устройства» и т.д., рекомендуем программно отключить контроль концевых выключателей и проверить работу без них. После того как убедитесь, что всё в норме, клапан движется в нужном направлении и полностью открывается/закрывается, подключайте по одному концевые выключатели и проверяйте работу.